The purpose of this document is to give you a complete set of installation steps to setup a demonstration for a customer. It does not replace any official document and it's mandatory to attend a specific training, which covers all kind of scenarios and details about different environments and configurations. Also, there's much more to know about VPN technology and specifications, as this document covers

# **Drawing**

Following drawing should give you an outline for this scenario. It may be easier to understand what I've done.

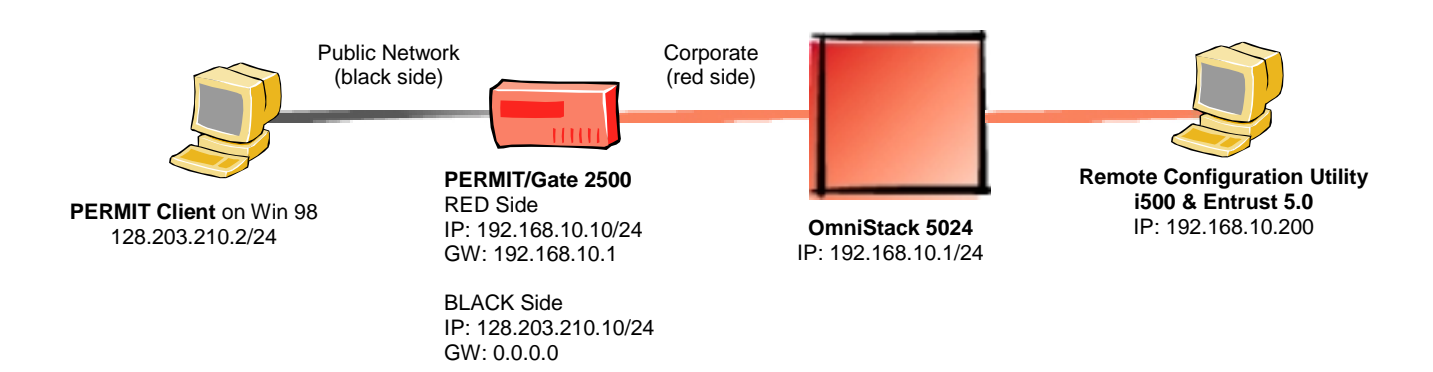

# **Prerequisites**

## **Hardware:**

PERMIT/Gate 2500 – Alcatel 713x OmniStack 5024

## **Software:**

PERMIT/Client for Windows 95/98 version 3.00.021 PERMIT/Config 3.0

## **Document:**

Installing i500 & Entrust 5.0  $\Rightarrow$  [http://www.bemsel.com/omnitip\\_collection/i500\\_Entrust5\\_v1.2.pdf](http://www.bemsel.com/omnitip_collection/i500_Entrust5.pdf)

# **Set OmniStack back to factory default**

I've used an OmniStack 5024. As I do not need any enhanced configurations, I've decided to let the Stack act as a "simple box".

# **Logon to the switch**

*Copyright 2001 Rainer Bemsel* www.bemsel.com - rainer@bemsel.com *Page 1 of 42*

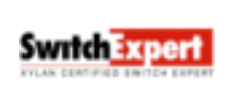

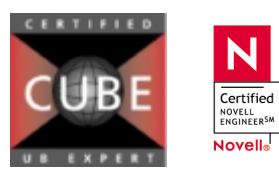

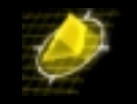

This product includes software developed by the University of California, Berkeley and its contributors.

Welcome to the Alcatel OmniStack! Version 4.1.2 GA login : admin password: switch (hidden)

## **Delete Configuration files**

OS-5024 / >**rm mpm.cfg** mpm.cfg is a configuration file - if you remove this file, parameters will not be saved until you reboot; do you want to remove this? (n) **y**

File system compaction in progress... OS-5024 / >**rm mpm.cnf** mpm.cnf is a configuration file - if you remove this file, parameters will not be saved until you reboot; do you want to remove this? (n) **y**

File system compaction in progress...  $OS-5024 / >$ 

## **Perform a reboot**

```
OS-5024 / >reboot
  Confirm? (n) : y
Locking filesystem...locked.
System going down immediately...
switch[40d6add0]: System rebooted by admin
```
## **Verify group and IP Address**

After the switch has been rebooted, log on as *admin* with password *switch*

```
/ % gp
Group Network Address Proto/
ID Group Description (IP Subnet Mask) Encaps
(:VLAN ID) or (IPX Node Addr)
===== ============================== =============== ========
  1 Default GROUP (#1) 192.168.10.1 IP /
                           (ff.ff.ff.00 ) ETH2
/ %
```
# **Configuring PERMIT/Gate using the Console**

While the gateway comes fully configured right out of the box, there are some basic settings required for local conditions. Additionally, you may wish to change some or all of the configuration files. Mostly, the box has been used for different scenarios, it will be the best start to clear the configuration to factory default and start from there.

*Copyright 2001 Rainer Bemsel* www.bemsel.com - rainer@bemsel.com *Page 2 of 42*

Swrich Experi

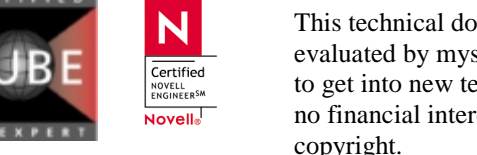

# **Console Settings:**

- **Bits per second**
- **Data bits**
- **Parity**
- Stop bits

 $\Rightarrow$  None  $\Rightarrow$  1

 $Arr 8$ 

 $\Rightarrow$  19,200 (factory default of the box)

**Flow control** Xon/Xoff

## **Terminal Cable Set**

The proper cable set consists out of

- DB 9 modular jack (female) Part No. 40-1314-00 MADE IN CANADA
- 8-pin flat cable Part No. 81-2230-0103 MADE IN CANADA

Open your terminal session and connect to the Gate

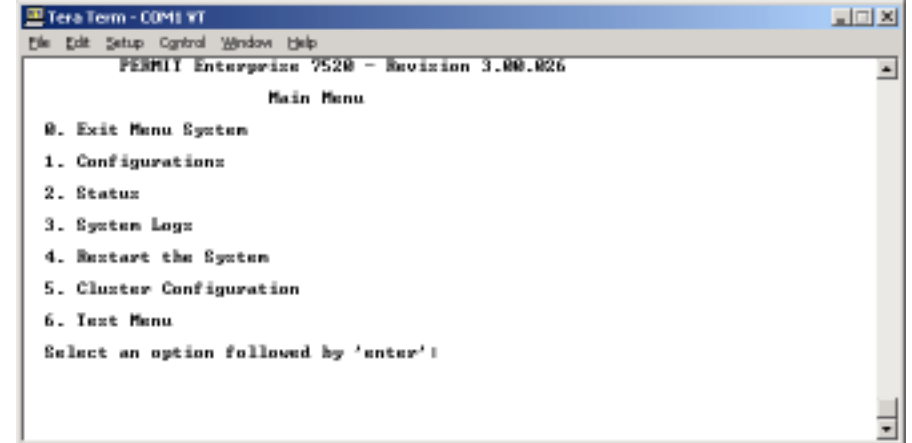

# **Clearing the Gate Settings on PERMIT Enterprise 7520**

*Note: The Dram boot menu differs from Enterprise 7520 to 2500 & 4000 series. If you use one of those, please skip this section and follow the short description to clear the Gate Settings on PERMIT Enterprise 4520 on page 5* 

Type user name, *root*, and password *permit*. Both are case sensitive. These are the default values with which the Gate is shipped.

PERMIT Enterprise 7520 - Revision 3.00.026 Main Menu

- 0. Exit Menu System
- 1. Configurations
- 2. Status
- 3. System Logs
- 4. Restart the System
- 5. Cluster Configuration
- 6. Test Menu

*Copyright 2001 Rainer Bemsel* www.bemsel.com - rainer@bemsel.com *Page 3 of 42*

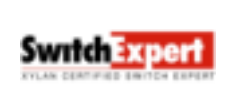

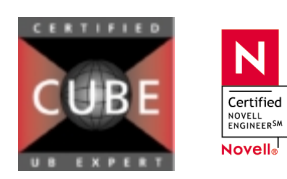

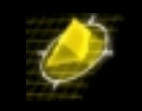

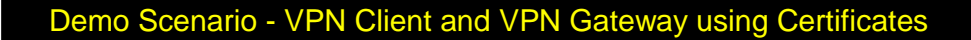

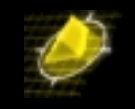

Select an option followed by 'enter': **4**

Do you wish to restart the system? (y to confirm)

Press **4** to restart the Gateway and watch for the DRAM Boot menu prompt *The DRAM menu is the lowest level that an Administrator can work with the Gateway code* 

Press **ENTER** as soon as you see the prompt

Press 'enter' to access startup menu....... Press <CR> to activate the Dram Boot menu

Type user name *root* and password *permit* again

Enter user ID: root

Enter password: \*\*\*\*\*\* PERMIT Enterprise - Revision 3.00.026 **Startup**

0. Exit to continue executing application 1. Operating Mode (En/Dis) Unknown 2. Clear Configuration 3. Clear Flash File System

```
Select an option followed by 'enter': 2
This will erase all configuration parameter. Are you sure you want to change
\ddot{}his? ('y' to confirm) y
```
Type **2** to clean the profile *Note: This re-initializes your non-volatile memory, deleting configuration information in the process and resets your Gateway to factory default.*  Type **y** to confirm the clean action

PERMIT Enterprise - Revision 3.00.026Startup

- 0. Exit to continue executing application
- 1. Operating Mode (En/Dis) Unknown
- 2. Clear Configuration
- 3. Clear Flash File System

Select an option followed by 'enter': **0**

```
nvs: Initializing parameter storage area. Please wait...
nvs: Examining region 0...
```
A bunch of logging messages appear during the boot process, when you see the last two lines, like following, press RETURN and type user *root* and password *permit* to continue with the configuration steps

*Copyright 2001 Rainer Bemsel* www.bemsel.com - rainer@bemsel.com *Page 4 of 42*

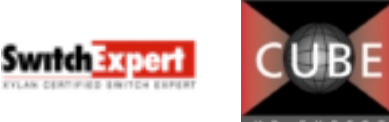

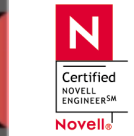

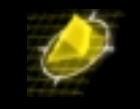

2001/06/25 09:20:58 Monitor Evnt: Black port link: NO LINK 2001/06/25 09:20:58 Monitor Evnt: Red port link: NO LINK

Enter user ID: **root** Enter password: **permit (is hashed with asterisks)**

Continue with Step "*Configuring IP Addresses*"

## **Clearing the Gate Settings on PERMIT Enterprise 4520**

- 1. Open your terminal session and connect to the Gate
- 2. Press **ENTER** as soon as you see the prompt "*Press <CR> to activate the Dram Boot menu*"
- 3. Type user name *root* and password *permit* again
- 4. Type **cl** to clean the profile
- 5. Type **y** to confirm the clean action
- 6. When Dram prompt returns, type **ex** to exit Dram an continue the boot process
- 7. After the system finishes booting, the logging screen displays the message *"Red port link: 10MB XX"*
- 8. Press ENTER and, in response to the prompts, type user *root* and the password *permit*
- 9. The Main menu appears

## **Configuring IP Addresses**

Choose Configurations **1**

PERMIT Enterprise 7520 - Revision 3.00.026

### **Main Menu**

- 0. Exit Menu System
- 1. Configurations
- 2. Status
- 3. System Logs
- 4. Restart the System
- 5. Cluster Configuration
- 6. Test Menu

Select an option followed by 'enter': **1**

## From the Configurations Menu choose Addresses **1**

PERMIT Enterprise 7520 - Revision 3.00.026

### **Configurations**

- 0. Exit Menu
- 1. Addresses

*Copyright 2001 Rainer Bemsel* www.bemsel.com - rainer@bemsel.com *Page 5 of 42*

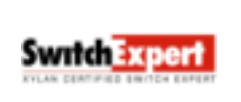

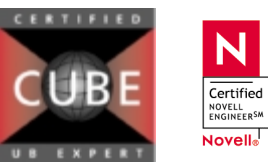

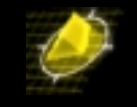

- 2. Management Servers
- 3. Network Security Policy
- 4. System Configuration
- 5. Access Configuration
- 6. Client Services
- 7. Files
- 8. Master Keys

Select an option followed by 'enter': **1**

## Change IP Address on Black Side **2**

PERMIT Enterprise 7520 - Revision 3.00.026

### **Addresses**

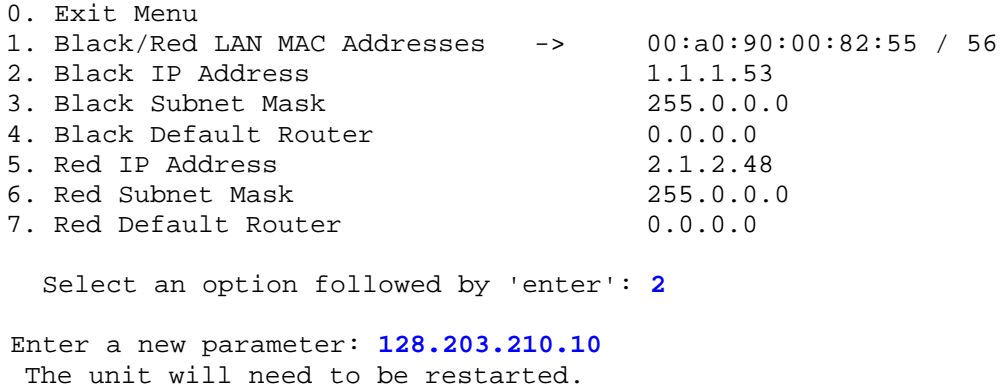

Are you sure you want to change this? ('y' to confirm) **y**

# Change Subnet Mask on Black Side **3**

PERMIT Enterprise 7520 - Revision 3.00.026 << Current configuration requires a restart to take effect. >> **Addresses**

0. Exit Menu 1. Black/Red LAN MAC Addresses -> 00:a0:90:00:82:55 / 56 2. Black IP Address 128.203.210.10 3. Black Subnet Mask 255.0.0.0 4. Black Default Router 0.0.0.0 5. Red IP Address 2.1.2.48 6. Red Subnet Mask 255.0.0.0 7. Red Default Router 0.0.0.0 Select an option followed by 'enter': **3**

Enter a new parameter: **255.255.255.0** The unit will need to be restarted. Are you sure you want to change this? ('y' to confirm) **y**

*Copyright 2001 Rainer Bemsel* www.bemsel.com - rainer@bemsel.com *Page 6 of 42*

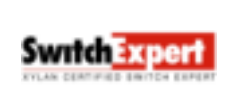

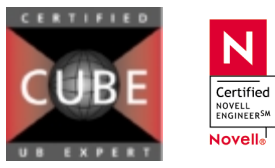

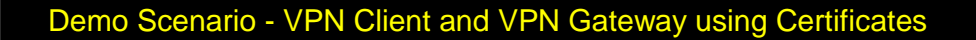

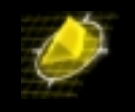

# Change IP Address on Red Side **5**

PERMIT Enterprise 7520 - Revision 3.00.026 << Current configuration requires a restart to take effect. >> **Addresses**

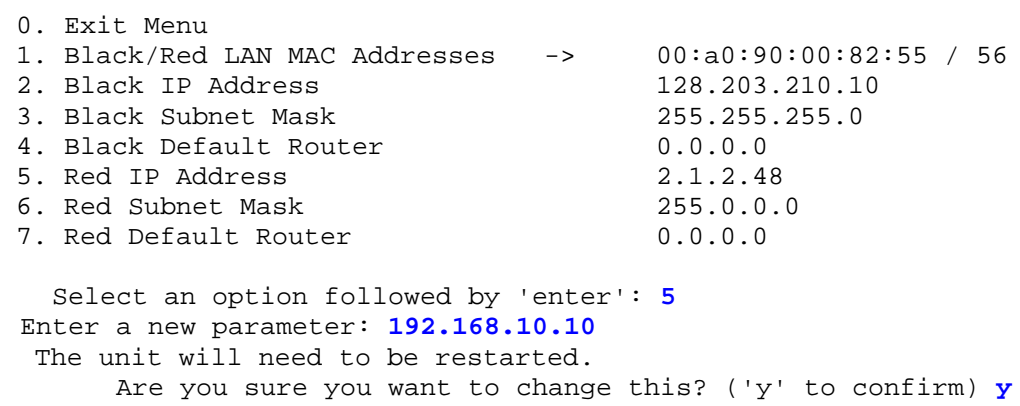

# Change Subnet Mask on Red Side **6**

PERMIT Enterprise 7520 - Revision 3.00.026 << Current configuration requires a restart to take effect. >> **Addresses**

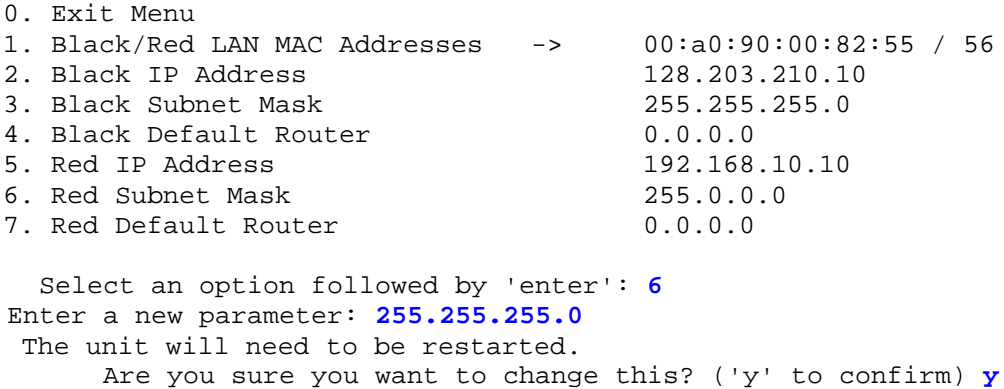

*Copyright 2001 Rainer Bemsel* www.bemsel.com - rainer@bemsel.com *Page 7 of 42*

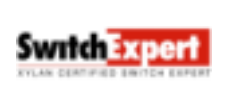

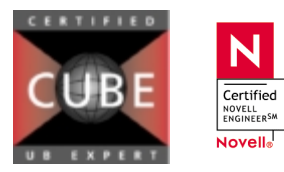

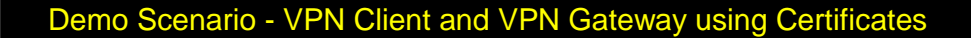

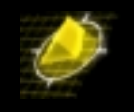

Change Default Router on Red Side **7**

PERMIT Enterprise 7520 - Revision 3.00.026 << Current configuration requires a restart to take effect. >> **Addresses** 0. Exit Menu 1. Black/Red LAN MAC Addresses -> 00:a0:90:00:82:55 / 56 2. Black IP Address 1.1.1.53 3. Black Subnet Mask 255.0.0.0 4. Black Default Router 0.0.0.0 5. Red IP Address 2.1.2.48 6. Red Subnet Mask 255.0.0.0 7. Red Default Router 0.0.0.0 Select an option followed by 'enter': **7** Enter a new parameter: **192.168.10.1** The unit will need to be restarted. Are you sure you want to change this? ('y' to confirm) **y**

The following screen shows the addressing configuration after new IPs have been entered.

PERMIT Enterprise 7520 - Revision 3.00.026 << Current configuration requires a restart to take effect. >>

### **Addresses**

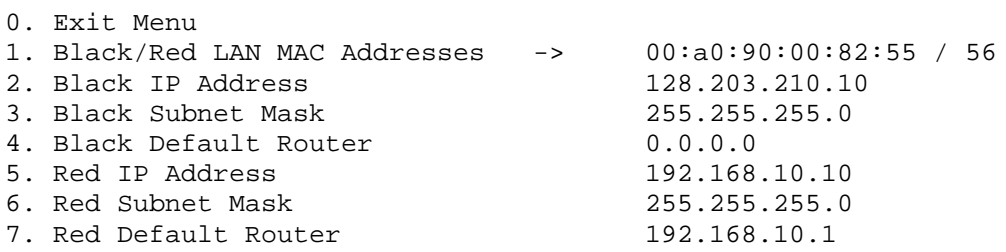

Select an option followed by 'enter': **0**

PERMIT Enterprise 7520 - Revision 3.00.026 << Current configuration requires a restart to take effect. >> **Configurations**

- 0. Exit Menu
- 1. Addresses
- 2. Management Servers
- 3. Network Security Policy
- 4. System Configuration
- 5. Access Configuration
- 6. Client Services

*Copyright 2001 Rainer Bemsel* www.bemsel.com - rainer@bemsel.com *Page 8 of 42*

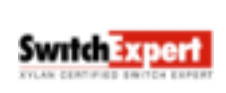

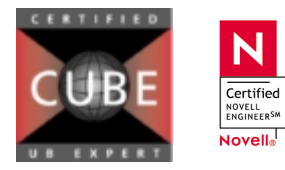

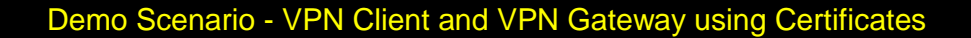

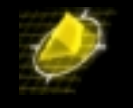

7. Files 8. Master Keys Select an option followed by 'enter': **0** PERMIT Enterprise 7520 - Revision 3.00.026 << Current configuration requires a restart to take effect. >> **Main Menu** 0. Exit Menu System 1. Configurations 2. Status 3. System Logs 4. Restart the System 5. Cluster Configuration 6. Test Menu Select an option followed by 'enter': **4** The configuration has changed. Do you wish to restart the system? (y to confirm) **y**

Restarting …………

## **Configuring for Remote Access**

PERMIT Enterprise 7520 - Revision 3.00.026

### **Main Menu**

- 0. Exit Menu System
- 1. Configurations
- 2. Status
- 3. System Logs
- 4. Restart the System
- 5. Cluster Configuration
- 6. Test Menu

Select an option followed by 'enter': **1**

PERMIT Enterprise 7520 - Revision 3.00.026

### **Configurations**

- 0. Exit Menu
- 1. Addresses
- 2. Management Servers

*Copyright 2001 Rainer Bemsel* www.bemsel.com - rainer@bemsel.com *Page 9 of 42*

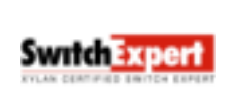

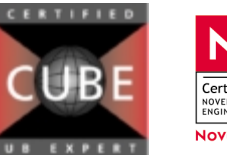

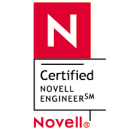

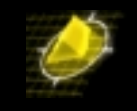

- 3. Network Security Policy
- 4. System Configuration
- 5. Access Configuration
- 6. Client Services
- 7. Files
- 8. Master Keys

Select an option followed by 'enter': **5**

PERMIT Enterprise 7520 - Revision 3.00.026

### **Access Configuration**

- 0. Exit Menu
- 1. Remote Access
- 2. Console Access
- 3. SNMP Access

Select an option followed by 'enter': **1**

Make sure, that Network Access is set to "*All*" and use as the access password *remote* 

PERMIT Enterprise 7520 - Revision 3.00.026

### **Remote Access**

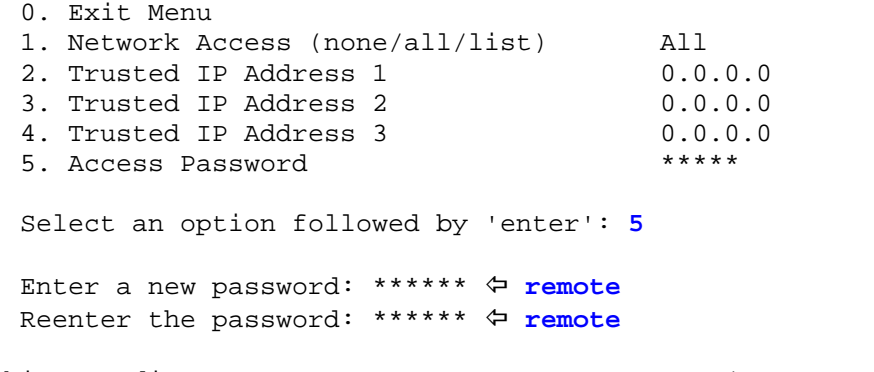

This may disrupt remote access. Are you sure? (y to confirm) **y**

*Copyright 2001 Rainer Bemsel* www.bemsel.com - rainer@bemsel.com *Page 10 of 42*

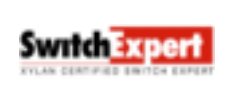

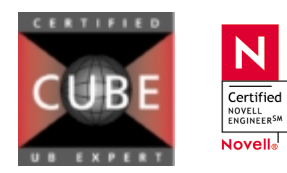

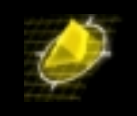

# **Installing the Remote Configuration Utility**

**Start** the PERMIT/Config setup program

When inserting the CD ROM and Auto-Play is enabled, TimeStep's Master setup window should open automatically.

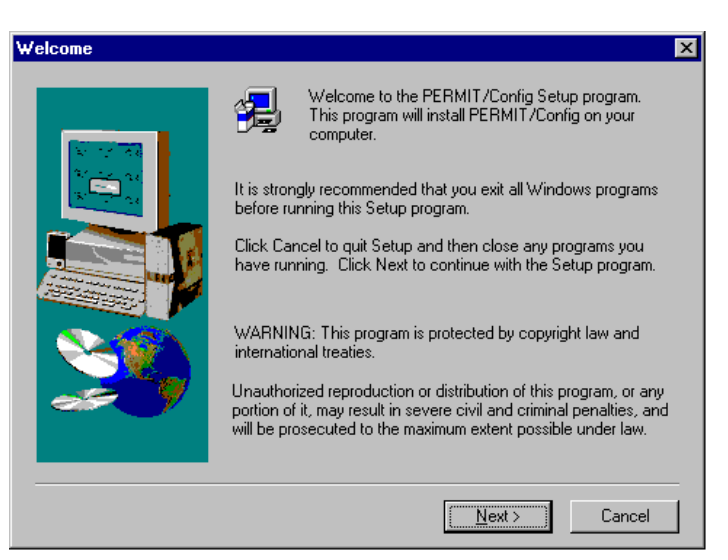

When Auto-Play is disabled, then start the setup program out of the directory *disk1* from the proper directory

Click **NEXT** to accept the Welcome screen

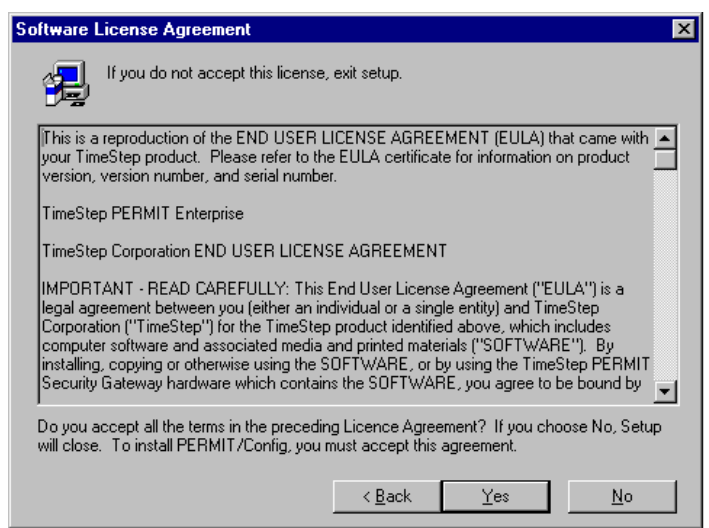

*Copyright 2001 Rainer Bemsel* www.bemsel.com - rainer@bemsel.com *Page 11 of 42*

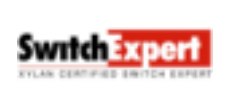

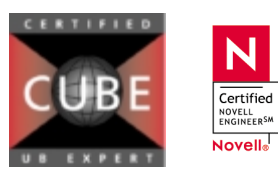

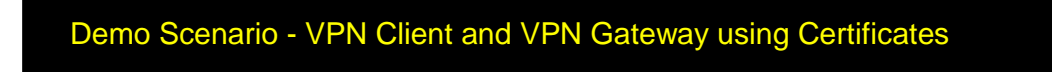

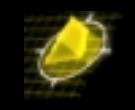

Click **YES** to accept the terms of the License Agreement

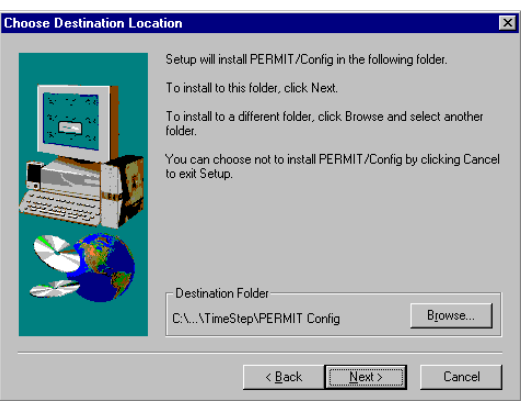

Click **NEXT** to accept the default Destination location for the files

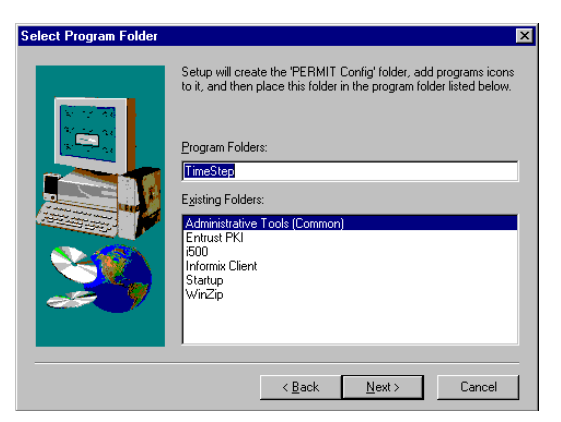

Click **NEXT** to accept the default Program Folder for the Start menu

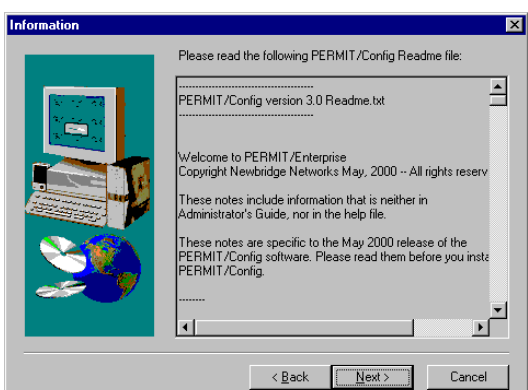

Scan the readme notes and then click **NEXT**

*Copyright 2001 Rainer Bemsel* www.bemsel.com - rainer@bemsel.com *Page 12 of 42*

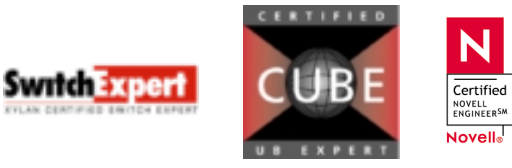

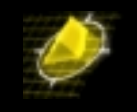

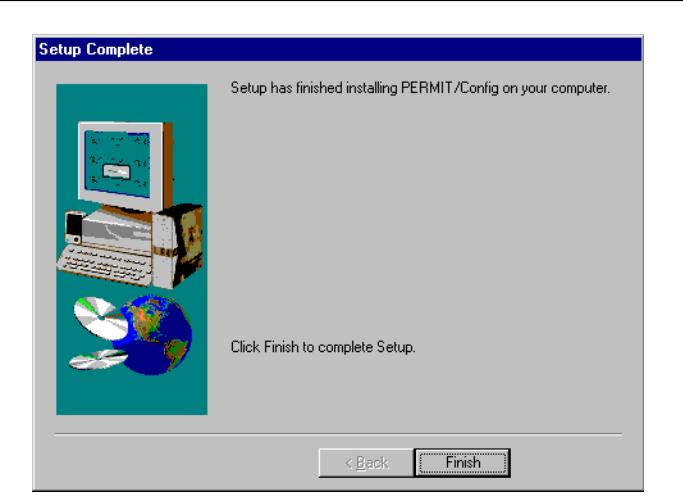

### Click **FINISH**

Exit the install utility, when not exiting automatically

This completes the installation phase.

# **Configuring the Utility**

Click the start button from the Programs menu, choose TimeStep  $\Rightarrow$  PERMIT/Config  $\Rightarrow$ PERMIT/CONFIG

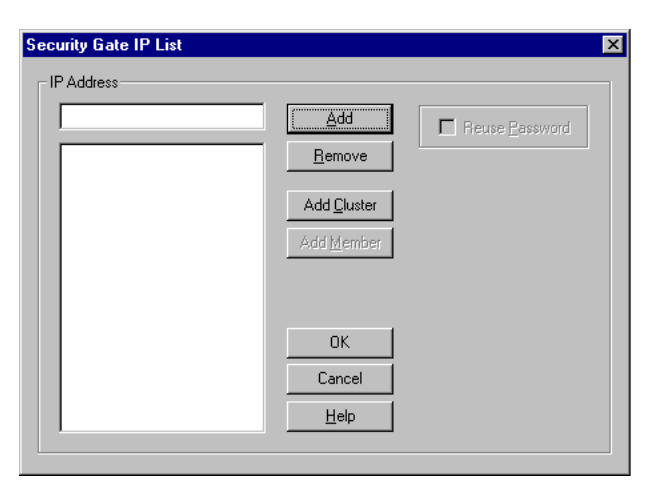

When you start PERMIT/Config with no gateway list file specified, it presents the Security Gate IP List box. Use this box to indicate the addresses of the Gateways you wish to access. Be sure to enter the IP of the appropriate side of the Gateway. In this scenario, the PERMIT/Config is connected on the red side, and therefore you have to use *192.168.10.10* as the appropriate IP Address

*Copyright 2001 Rainer Bemsel* www.bemsel.com - rainer@bemsel.com *Page 13 of 42*

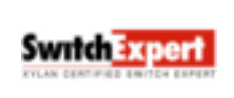

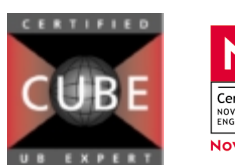

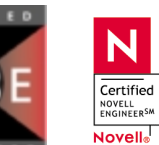

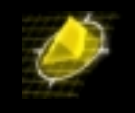

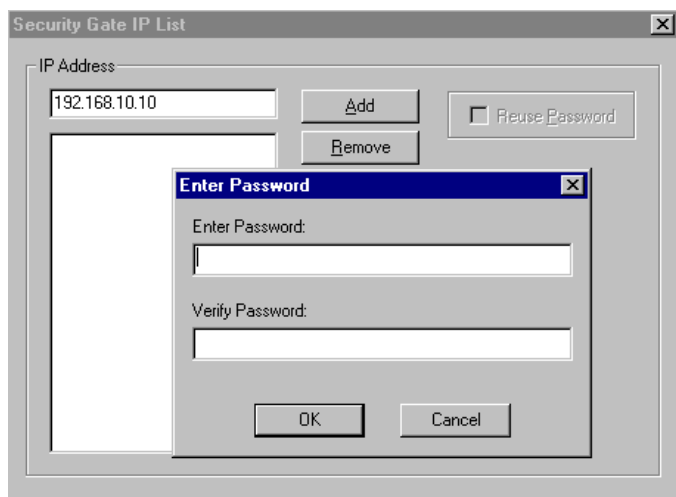

**Type** the IP Address *192.168.10.10* and click **ADD.** A new window pops up, type and confirm the password for accessing the Gate. Remember "*remote*", which has been set earlier in the section "*Configuring for Remote Access*" and click on **OK**.

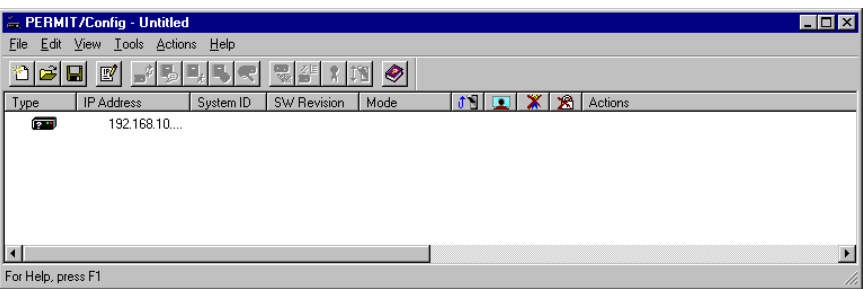

Now you can see the Gate with IP Address listed on PERMIT/Config.

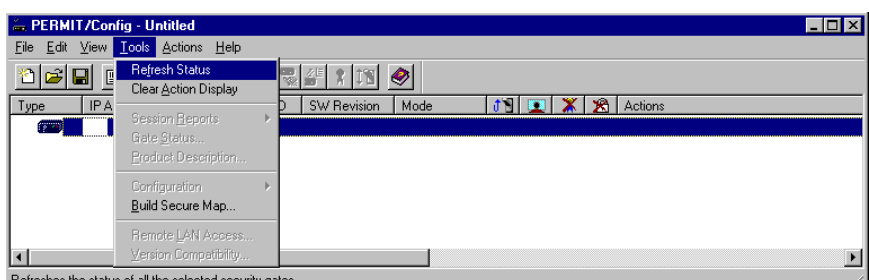

Highlight the new added Gateway and click on Tools in the Menu Bar  $\Leftrightarrow$  Refresh Status

This will contact the Gateway and retrieve the configuration .

*Copyright 2001 Rainer Bemsel* www.bemsel.com - rainer@bemsel.com *Page 14 of 42*

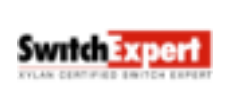

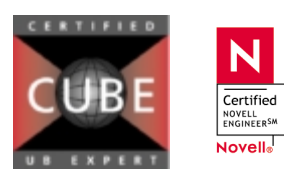

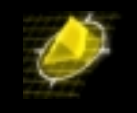

When seeing on Actions

- Contacting Gate (Done)
- **Get Configuration (Done),** you have verified access to the gate

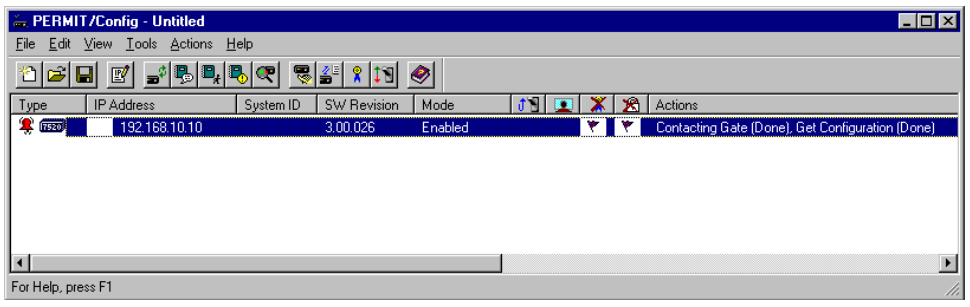

*Note: It is useful to save this into a Gateway List File (GLF). Otherwise, the next time you open the Utility you will have to re-enter the Gate IP address and password.* 

# **Setting Preferences**

From the File menu click *Preferences*

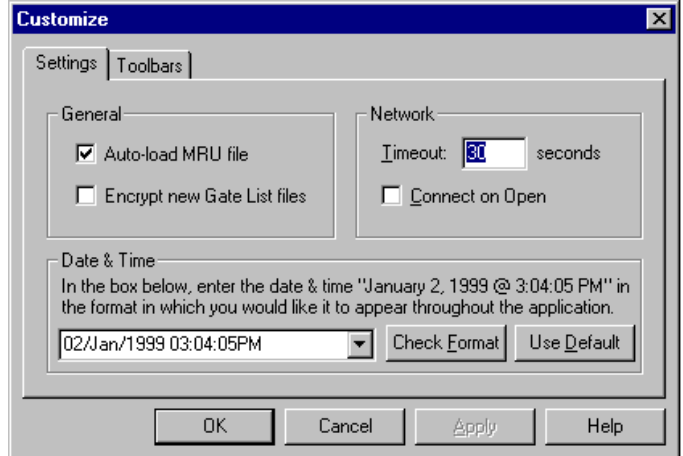

On the Settings tab:

Ensure that the Autoload MRU file check box is selected. This will automatically load the Most Recently Used gateway list file when started.

Leave the Encrypt new Gate List files check box clear *Note: This option causes the utility to prompt for an encryption password when saving a new gateway list file and to prompt for the password, when opening the file* 

Leave Timeout at its default value of 30 seconds

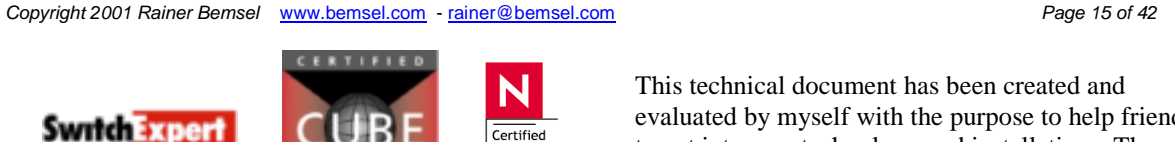

**NOVELL**<br>ENGINEERSM Novell<sub>®</sub> evaluated by myself with the purpose to help friends to get into new technology and installations. There is no financial interest, however, please respect the copyright.

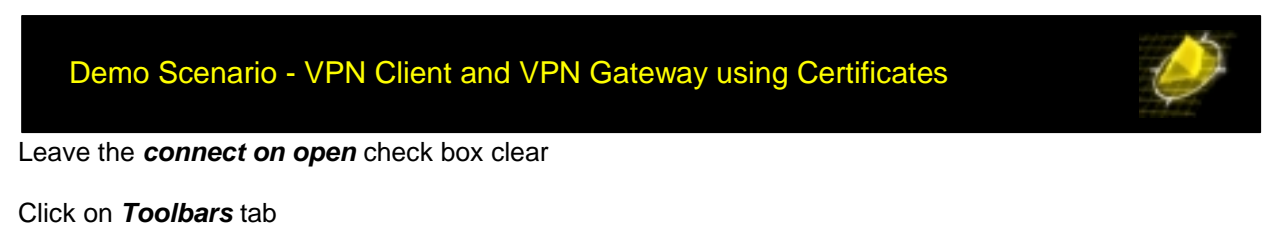

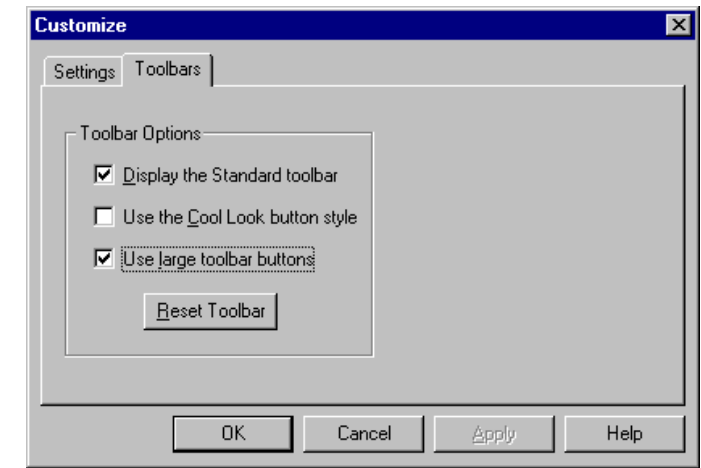

Click the *Use large toolbar buttons* check box

Click **Apply** and **OK** to close the Customize box

# **Installing the Secure VPN Client**

Start the Secure VPN Client setup program

When inserting the CD ROM and Auto-Play is enabled, TimeStep's Master setup window should open automatically.

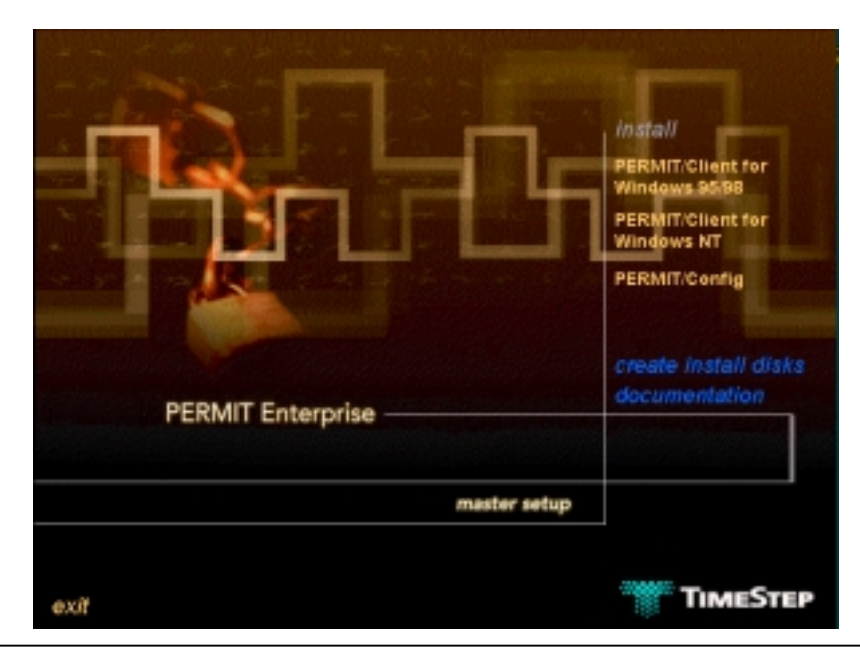

N

 $\overline{\overline{\mathsf{Certified}}}$ **NOVELL**<br>ENGINEER<sup>SM</sup> Novell<sub>®</sub>

*Copyright 2001 Rainer Bemsel* www.bemsel.com - rainer@bemsel.com *Page 16 of 42*

**Swrtch Expert** 

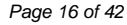

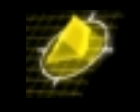

When Auto-Play is disabled, then start the setup program out of the directory *disk1* from the proper directory – otherwise choose the proper client version

- PERMIT Client 95  $\Rightarrow$  does work with Windows 95 and 98
	- PERMIT Client NT  $\Rightarrow$  does work with Windows NT 4.0 only

*(When having Windows 2000, please obtain the latest version of PERMIT Client, which supports W2K)* 

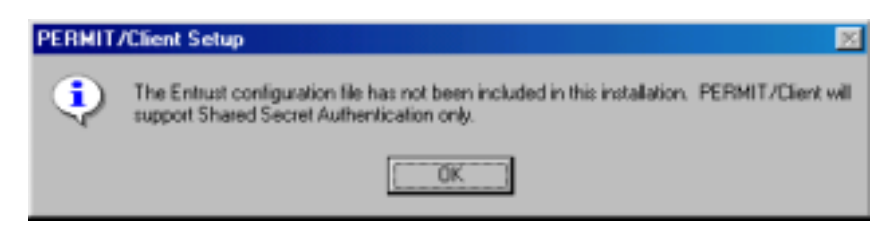

Click **OK** to bypass the warning message about the utility being unable to find entrust.ini. I will add the entrust.ini later in this document.

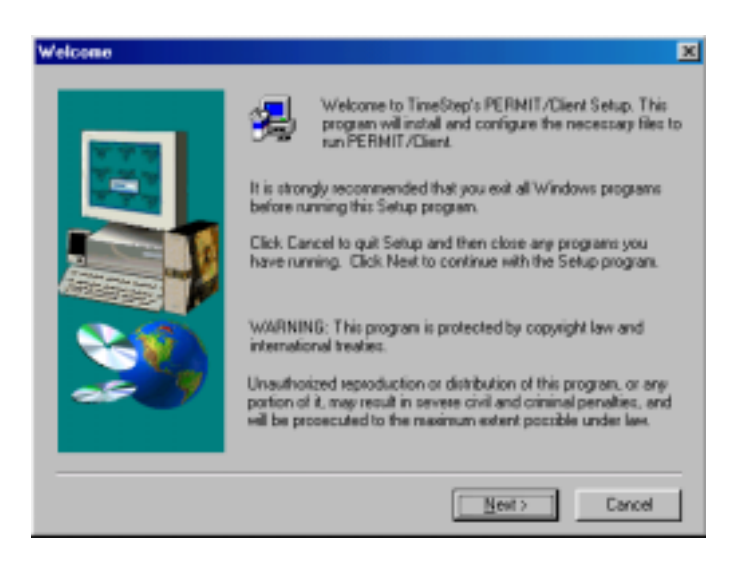

### Click **NEXT**

*Copyright 2001 Rainer Bemsel* www.bemsel.com - rainer@bemsel.com *Page 17 of 42*

N

Certified **NOVELL**<br>ENGINEERSM Novell<sub>®</sub>

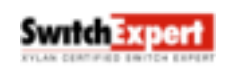

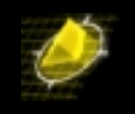

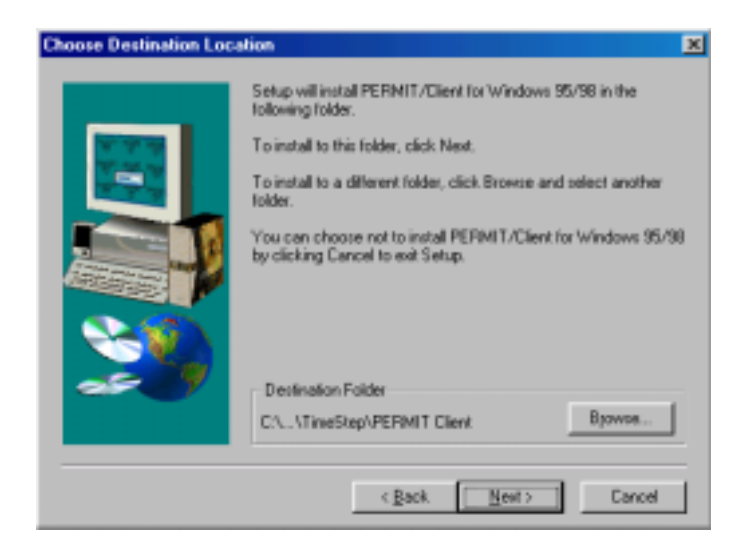

Click **NEXT** to accept the default Destination Folder

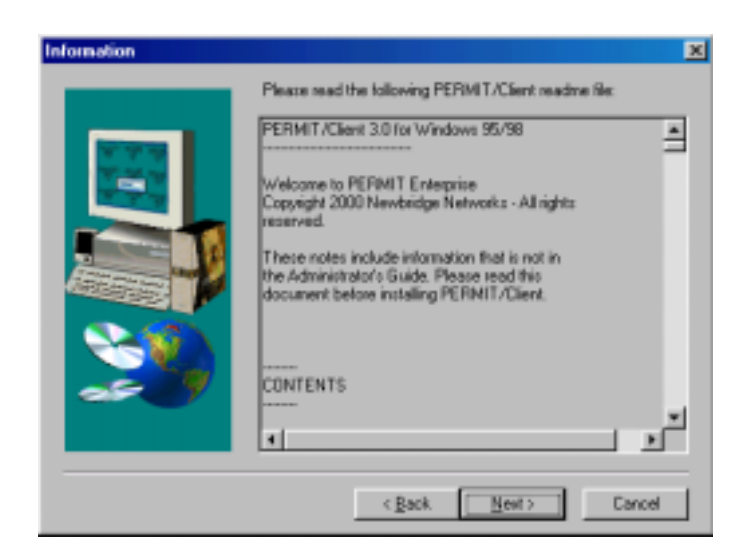

Scan the readme notes and click **NEXT**

Click **NEXT** to accept the default Program Folder *(A progress bar appears)* 

*Copyright 2001 Rainer Bemsel* www.bemsel.com - rainer@bemsel.com *Page 18 of 42*

**Switch Expert** 

N **NOVELL**<br>ENGINEER<sup>SM</sup> Novell<sub>®</sub>

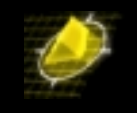

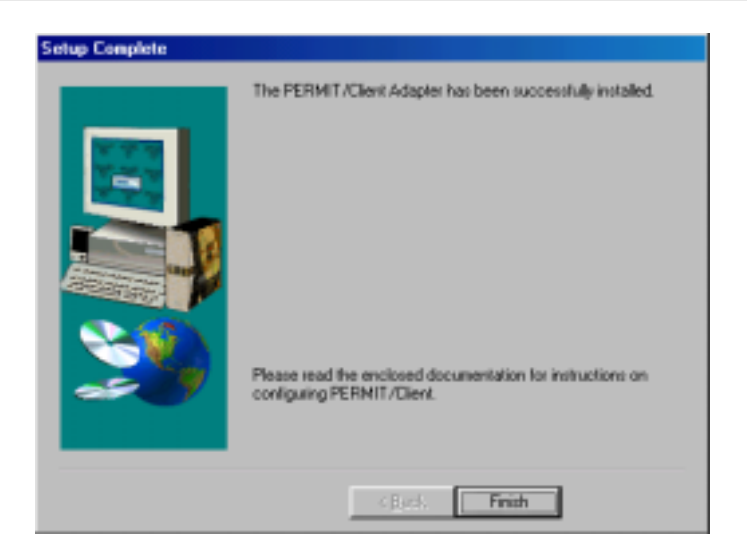

### Click **FINISH**

Windows displays the Network Configuration Utility briefly and then restarts the computer. When Windows restart, it returns to the configuration process and displays this message.

*Note: During the installation process before, there has a new Client (Client for TimeStep Virtual Private Networking) been added on the network configuration and a new adapter, called TimeStep Virtual Adapter, and not to forget, TCP/IP has been binded to this new adapter as well.* 

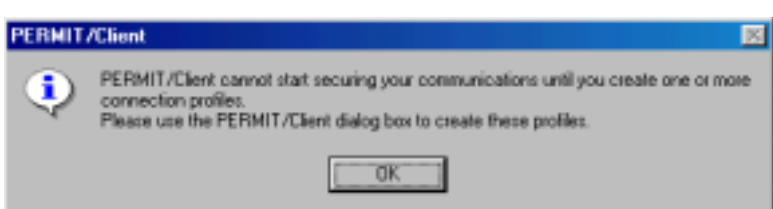

### Click **OK**

The Secure VPN Client places a TimeStep icon in the Tool tray at the right end of the Taskbar, once the complete installation and initial configuration has been finished.

# **Configuring the Secure VPN Client for Ethernet use**

After successful installation, the following dialog box appears

*Copyright 2001 Rainer Bemsel* www.bemsel.com - rainer@bemsel.com *Page 19 of 42*

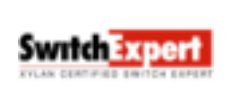

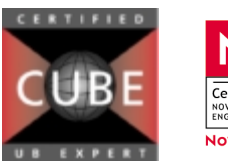

N **NOVELL**<br>ENGINEER<sup>SM</sup> Novell<sub>®</sub>

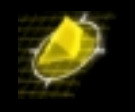

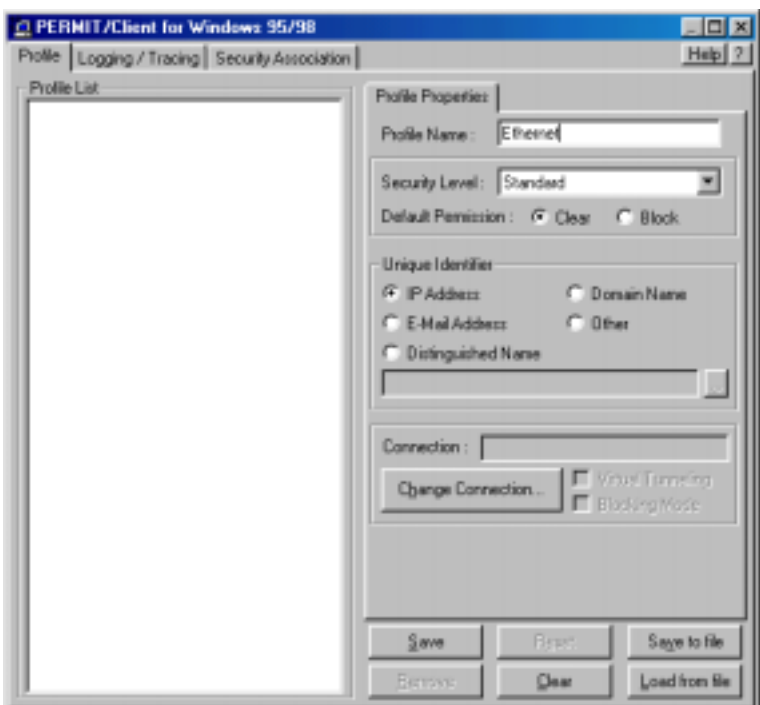

Type *Ethernet* in the Profile Name box. You can use any other Profile Name as well. **LEAVE** *Security Level*, *Default Permission* and *Unique Identifier* at their default values

### Click **CHANGE CONNECTION**

**Select** the Network Interface Card

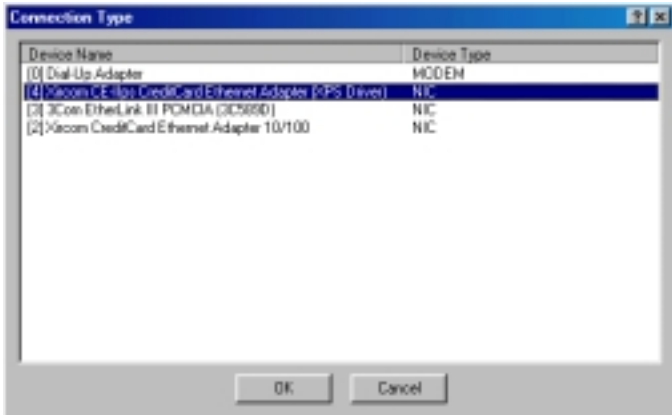

*Note: You may see different values in your Connection Type Window. Choose the appropriate.* 

Click **SAVE** and the profile name appears in the Profile List in the left plane

*Copyright 2001 Rainer Bemsel* www.bemsel.com - rainer@bemsel.com *Page 20 of 42*

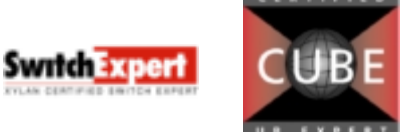

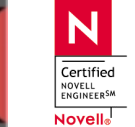

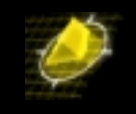

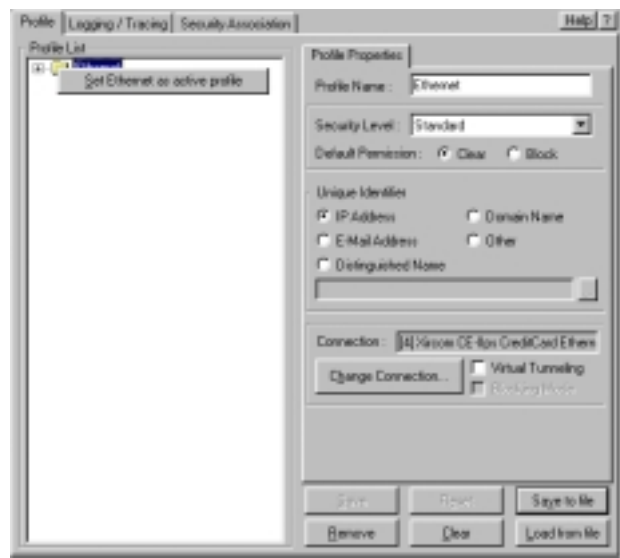

**Right Click** the profile tin the left plane and click **SET** *"Ethernet"* as active profile, and a red check mark should appear *(It is possible to have multiple profiles, where it may be necessary to identify one as the active profile)* 

Click the *Logging /Tracing* tab

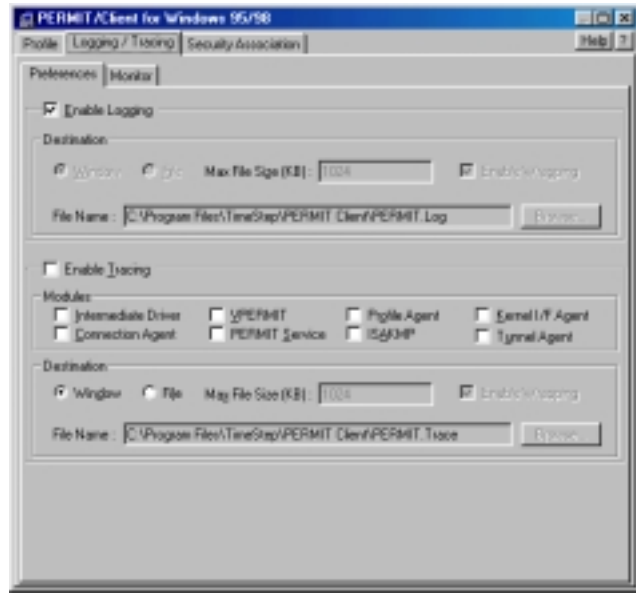

Ensure that the Enable logging checkbox is selected

Within the *Logging/Tracing tab*, click the *Monitor tab* and note the Logging window

*Copyright 2001 Rainer Bemsel* www.bemsel.com - rainer@bemsel.com *Page 21 of 42*

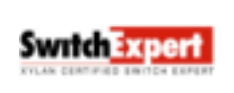

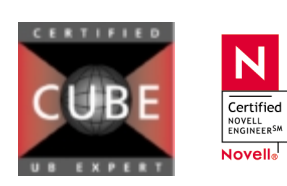

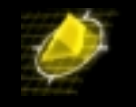

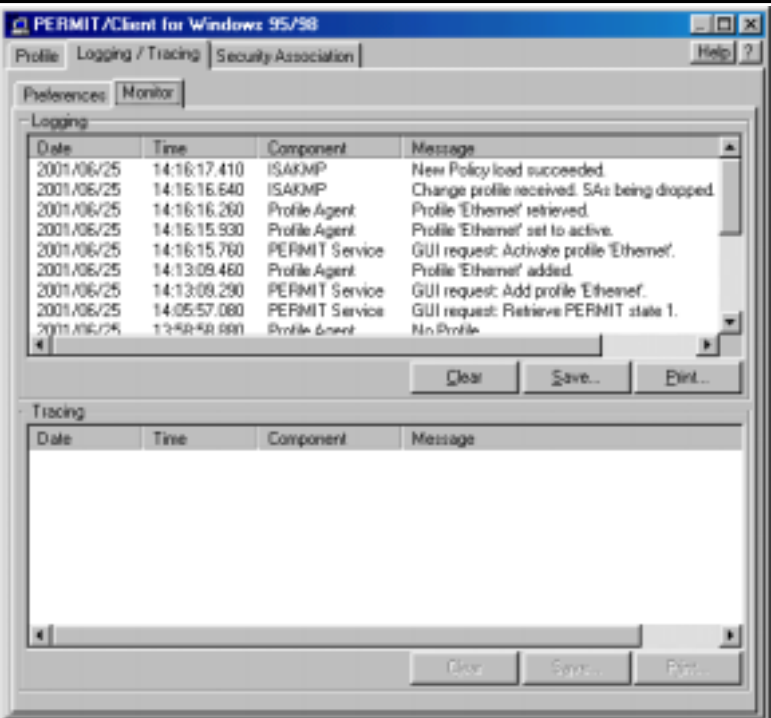

Select the *Security Association tab* (beside the Logging /Tracing tab)

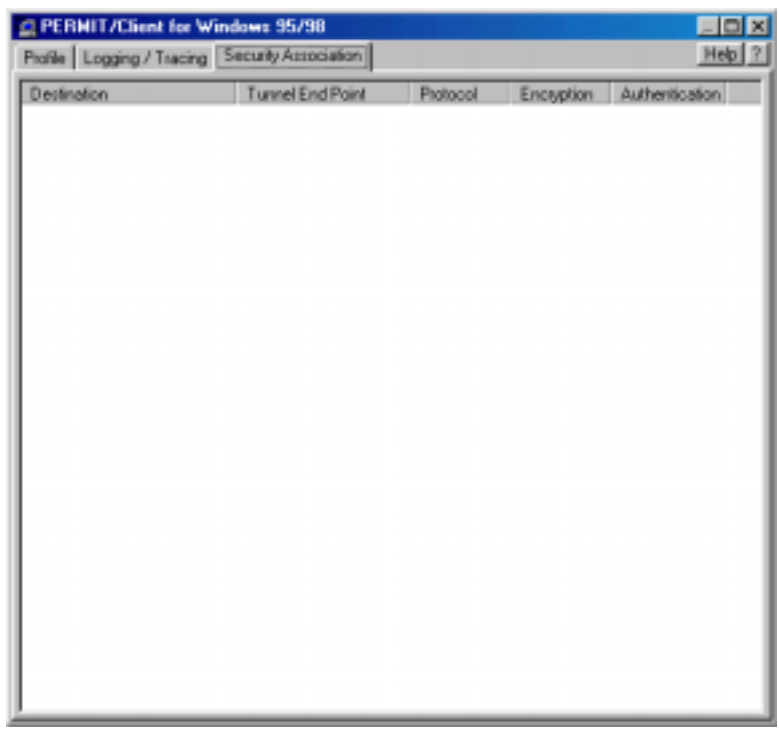

N

Certified<br>
NOVELL<br>
ENGINEER<sup>SM</sup> Novell<sub>®</sub>

*Copyright 2001 Rainer Bemsel* www.bemsel.com - rainer@bemsel.com *Page 22 of 42*

Switch Expert

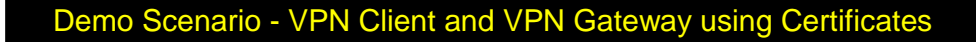

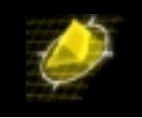

### *NOTE: There are no Security Associations yet*

Before you can start using PKI, you have to have i500 and Entrust installed. For instructions on how to achieve this installation, I refer to my Technical Tip: "Installing i500 and Entrust 5.

http://www.bemsel.com/TechTip/RB\_i500\_Entrust5\_v1.2.pdf

# **Adding Users and Gateways for PKI use**

Make sure Entrust Service is up and running. To do so, open the control panel, click on Services and look for Entrust/Authority Service. Verify, that this service is running.

**Logon** to the Entrust RA and use "First Officer"

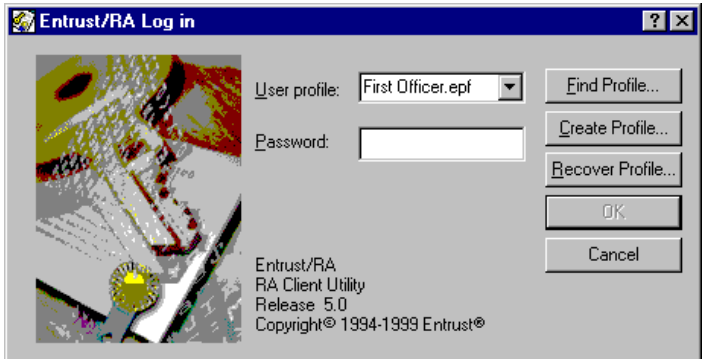

When logged on, you see the main window

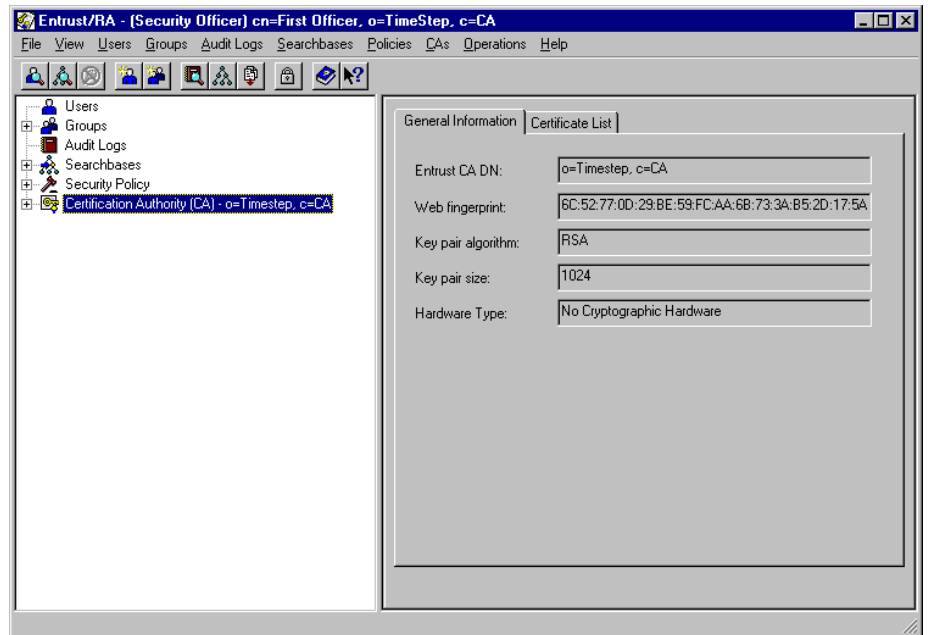

*Copyright 2001 Rainer Bemsel* www.bemsel.com - rainer@bemsel.com *Page 23 of 42*

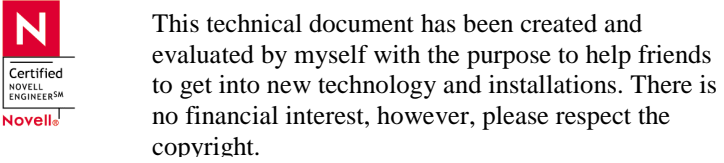

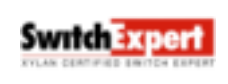

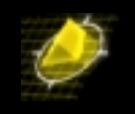

## **Add User**

**Right click** Users in the left plane and select *NEW USER* 

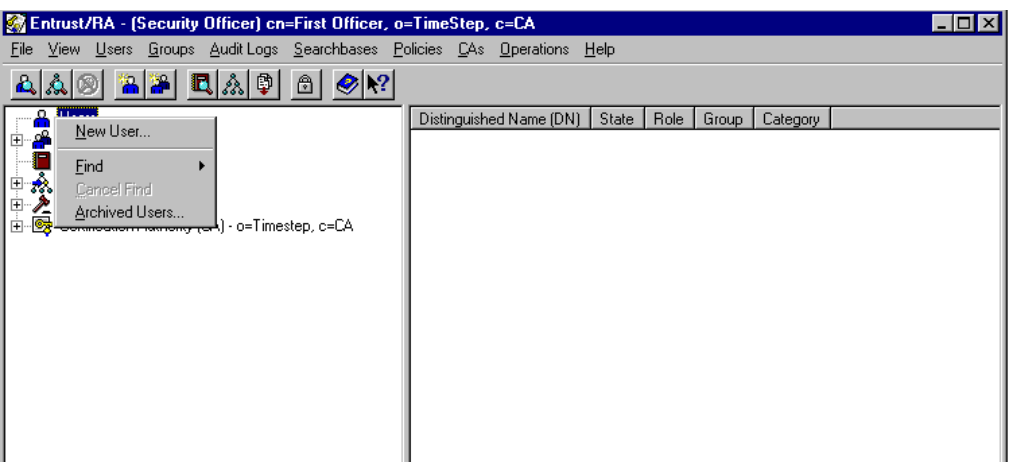

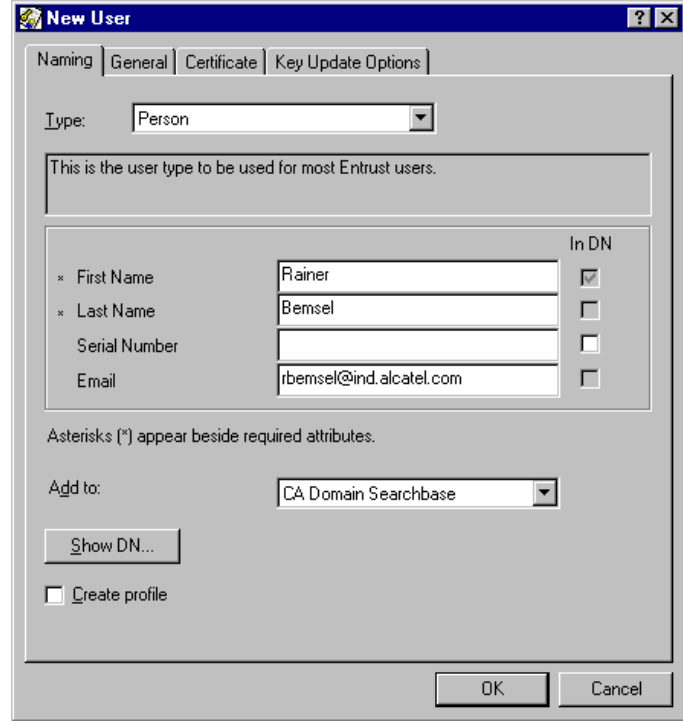

Type in following mandatory values

*Copyright 2001 Rainer Bemsel* www.bemsel.com - rainer@bemsel.com *Page 24 of 42*

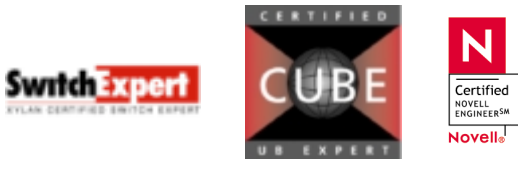

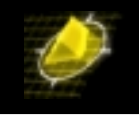

First Name **Rainer** Last Name **Bemsel** 

You could use any name, just make sure you remember, when configuring VPN Client

You will be asked to confirm the password to be allowed of creating this user

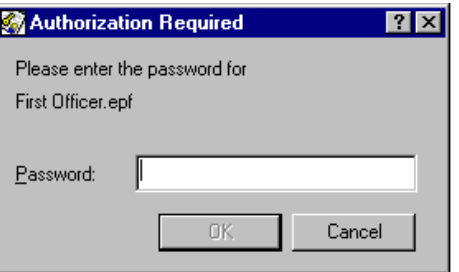

Select the *Enable* for Entrust Checkbox

Finally, you will get a Reference Number and an Authorization Code to request your certificate later on.

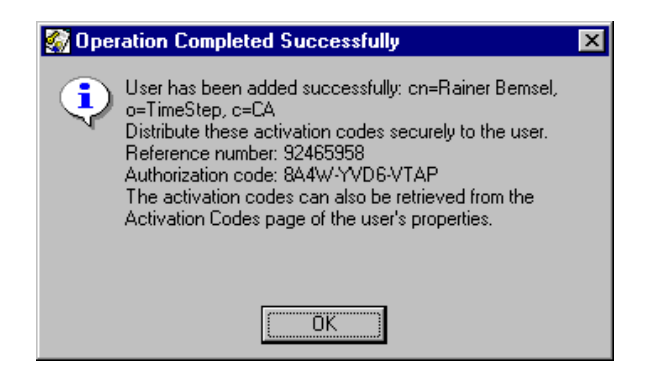

Click OK to accept the *Operation Completed Successfully* info box

### **Add Gateway**

Right click Users in the left plane and select **NEW USER**

Type *Omni* in the First Name box and *Tip* in the Last Name box

Select the *Enable* for Entrust Checkbox

Click OK to accept the *Operation Completed Successfully* info box

*Copyright 2001 Rainer Bemsel* www.bemsel.com - rainer@bemsel.com *Page 25 of 42*

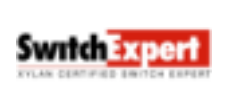

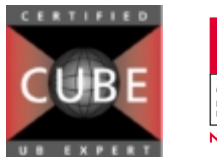

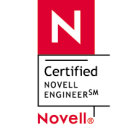

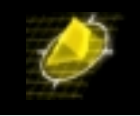

From the Setup Information tab, note the Reference Number and Authorization Code for use in this scenario. In reality you would deliver the information direct to the User in order to have the user authorized

# **Configure VPN Gateway for Getting Certified**

Two steps are required to set the authentication level to ISAKMP-Certificate.

- Check Time and date on the Gate (Differences more than one hour between CA and Gate certificate request will fail)
- Change the Red Security Policy for that connection

## **Check Time and change, when necessary**

Logon to console of the Gate

- PERMIT Enterprise 2520 Revision 3.00.026 **Main Menu**
	- 0. Exit Menu System
	- 1. Configurations
	- 2. Status
	- 3. System Logs
	- 4. Restart the System
	- 5. Cluster Configuration
	- 6. Test Menu

Select an option followed by 'enter': **1**

PERMIT Enterprise 2520 - Revision 3.00.026 **Configurations**

- 0. Exit Menu
- 1. Addresses
- 2. Management Servers
- 3. Network Security Policy
- 4. System Configuration
- 5. Access Configuration
- 6. Client Services
- 7. Files
- 8. Master Keys

Select an option followed by 'enter': **4**

*Copyright 2001 Rainer Bemsel* www.bemsel.com - rainer@bemsel.com *Page 26 of 42*

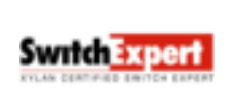

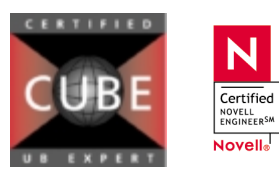

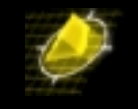

PERMIT Enterprise 2520 - Revision 3.00.026 **System Configuration** 0. Exit Menu 1. System Parameters 2. System Information Select an option followed by 'enter': **1** PERMIT Enterprise 2520 - Revision 3.00.026 **System Parameters** 0. Exit Menu<br>1. Date and Time  $2000/12/14$  09:33:07 2. Time Zone [GMT offset] -5:00 3. Console Idle Timeout (minutes) 5 4. Baud Rate 19200 5. Operating Mode (En/Dis) Enable 6. MTU Size 1500 7. Ethernet Setting (Black/Red) 10Mb HD/10Mb HD 8. Ethernet Status (Black/Red) 10Mb HD/10Mb HD Select an option followed by 'enter': **1** Enter a new parameter: **2001/07/10 09:24:00** PERMIT Enterprise 2520 - Revision 3.00.026 **System Parameters** 0. Exit Menu 1. 1. Date and Time 2001/07/10 09:24:00 2. 2. Time Zone [GMT offset] -5:00 3. 3. Console Idle Timeout (minutes) 5 4. 4. Baud Rate 19200 5. 5. Operating Mode (En/Dis) Enable 6. 6. MTU Size 1500 7. 7. Ethernet Setting (Black/Red) 10Mb HD/10Mb HD 8. 8. Ethernet Status (Black/Red) 10Mb HD/10Mb HD Select an option followed by 'enter': **2** Enter a new parameter: **+1** PERMIT Enterprise 2520 - Revision 3.00.026 **System Parameters**

- 0. Exit Menu
- 

*Copyright 2001 Rainer Bemsel* www.bemsel.com - rainer@bemsel.com *Page 27 of 42*

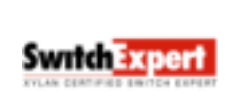

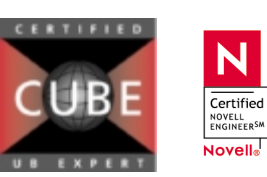

1. 1. Date and Time 2001/07/10 09:24:10

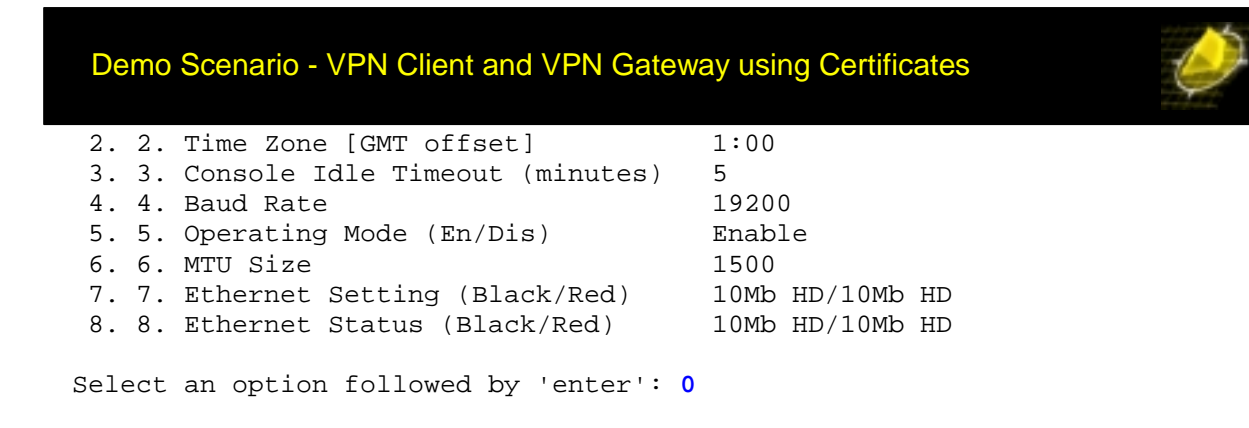

# **Using PERMIT/Config to configure VPN Gateway for certificates**

Ensure that Client is disabled

Activate the Configuration Utility and refresh the status

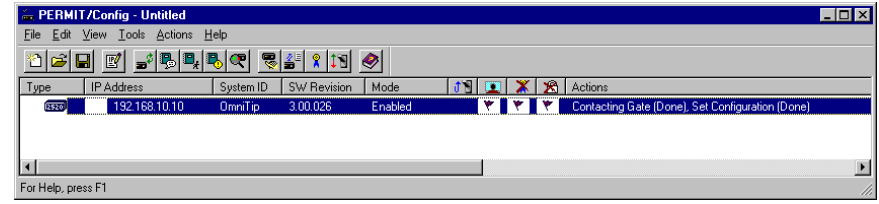

Open the Configure Window by ACTIONS  $\Rightarrow$  CONFIGURE

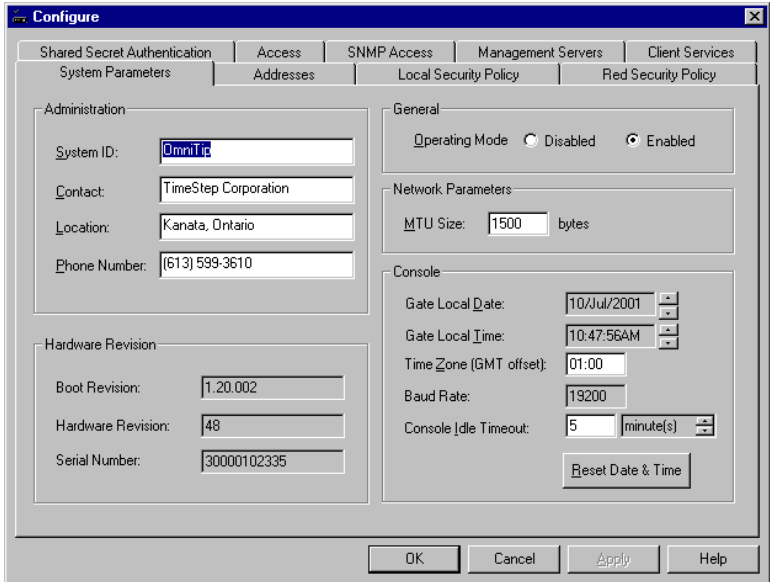

In the System ID box of the Administration frame (*System Parameters* tab), type a name for your system. This name applies to the Gate, not just to a particular side of the Gate. Also make sure, that the gateways time, date and time zone matches the entrust authority and X.500. A difference of more than 59 minutes will fail the certification of the gateway

*Copyright 2001 Rainer Bemsel* www.bemsel.com - rainer@bemsel.com *Page 28 of 42*

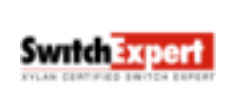

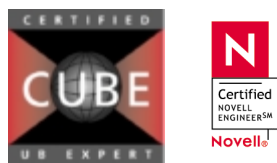

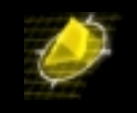

# RED SECURITY POLICY

Click the *Red Security Policy* tab

In the *Add/Change Entry* frame, select **ISAKMP-Cert** in the Mode list

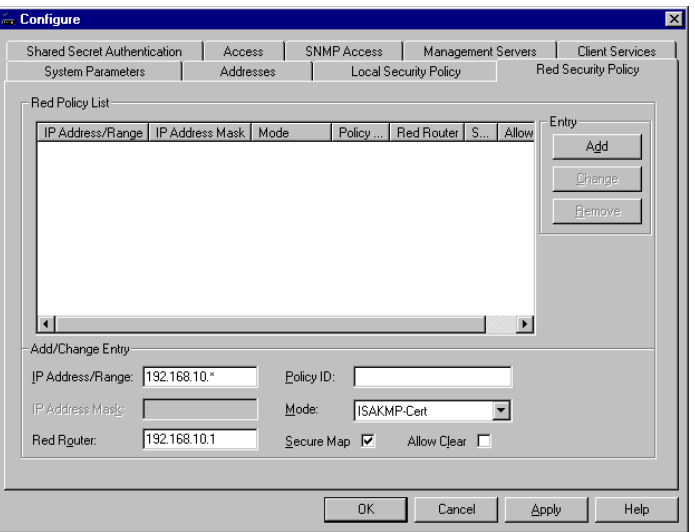

Type the IP Address Range of your protected Network (**192.168.10.\***). IP Address Mask means Subnet Mask, but by putting "\*", it will be disabled.

Leave the Policy ID box blank

Make sure you check mark "*Secure Map*", otherwise you won't be able to establish an SA from the Client to the Gate. Click **Add - Click** the *Addresses* tab

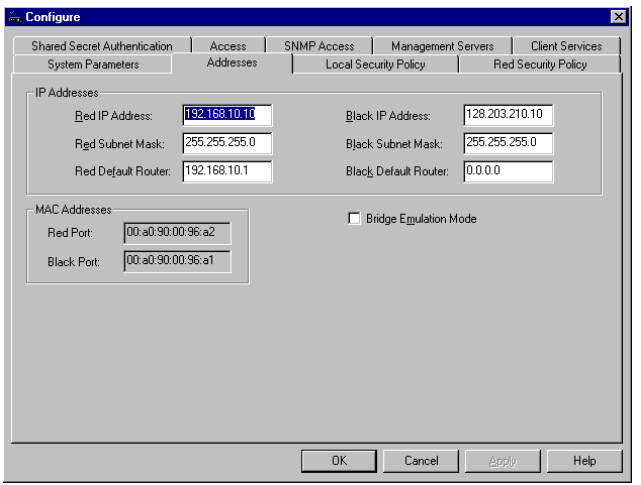

N

Certified **NOVELL**<br>ENGINEER<sup>SM</sup> Novell<sub>®</sub>

*Copyright 2001 Rainer Bemsel* www.bemsel.com - rainer@bemsel.com *Page 29 of 42*

**SwitchExpert** 

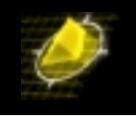

There you could see all the IP Address pre-filled. When contacting the Gate for a refresh, this has been retrieved.

It is possible to assign an IP address on the internal (red) LAN to remote connections once the connection has been authenticated. This is a Private Address Request. You enter a range or pool of address you wish to make available in the PAR pool.

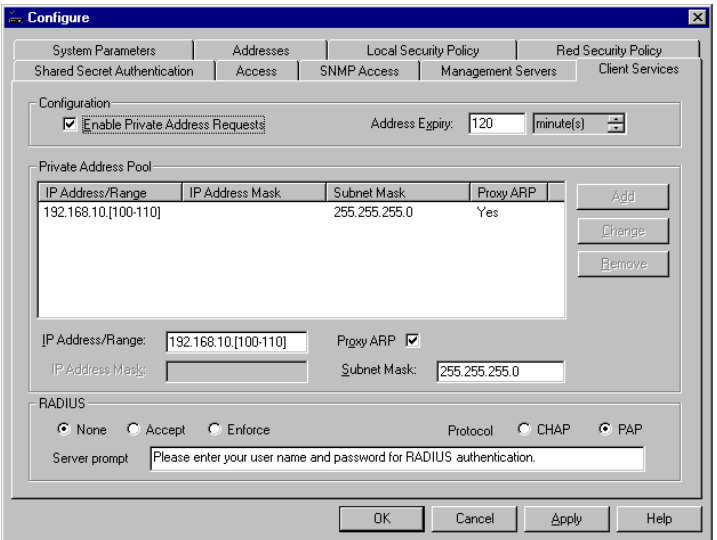

### **Click** the *Client Services* tab

In the configuration frame, select the *Enable Private Address Request* checkbox

In the Private Address Pool frame, type the appropriate address range (**192.168.10.[100-100]** 

Select *Proxy Arp* check box

Type **255.255.255.0** in the *Subnet Mask* box

Click **Add** (in the Entry frame, on the right)

Click on **Apply**

*Copyright 2001 Rainer Bemsel* www.bemsel.com - rainer@bemsel.com *Page 30 of 42*

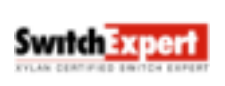

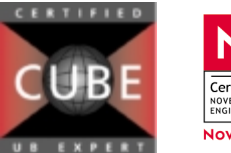

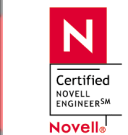

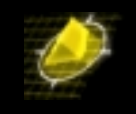

### Add Management Server

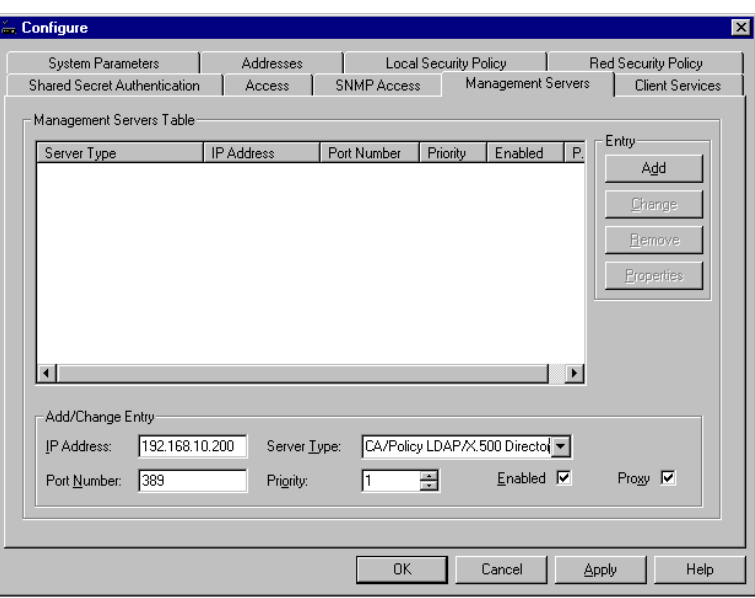

Click on *Management Servers* tab

Type the IP Address of the desired server in the IP Address, **IP: 192.168.10.200 Choose** on *Server Type* : CA/POLICY LDAP/X.500 Directory The Port number will be preset to the default value of 389 Make sure *Enabled* and *Proxy* Checkbox is set Click on **Add**

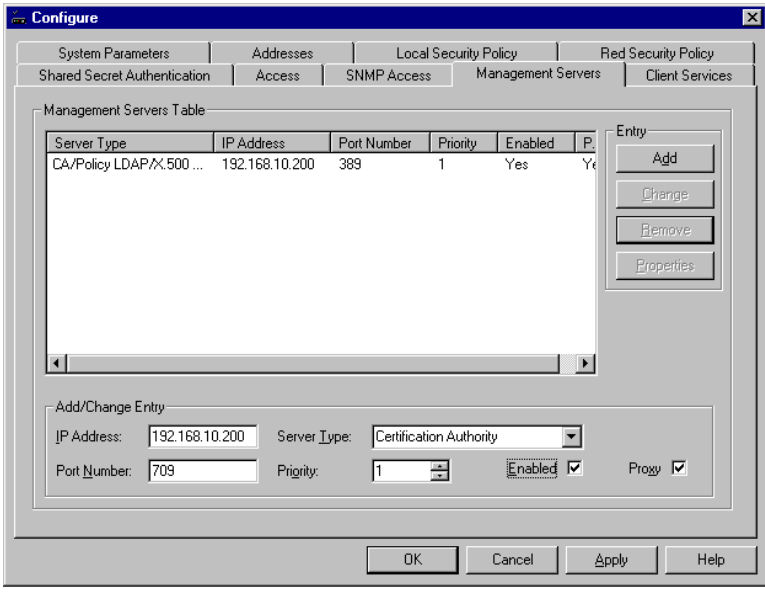

*Copyright 2001 Rainer Bemsel* www.bemsel.com - rainer@bemsel.com *Page 31 of 42*

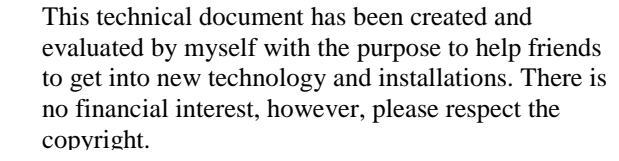

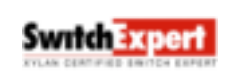

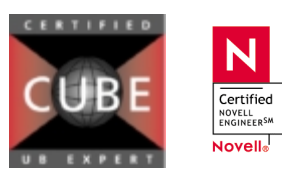

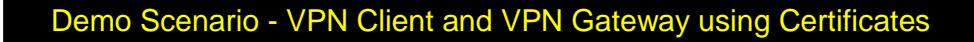

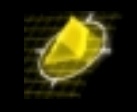

Now, choose another Server Type, which is Certification Authority Also, the Port number will change to its default value of 709 Make sure Enabled and Proxy Checkbox is set Click on **Add** and **Apply** 

Next thing to do is to verify the used Version and maybe change to Version 4.

To do so, **click** on Tools ⇒ Version Compatibility

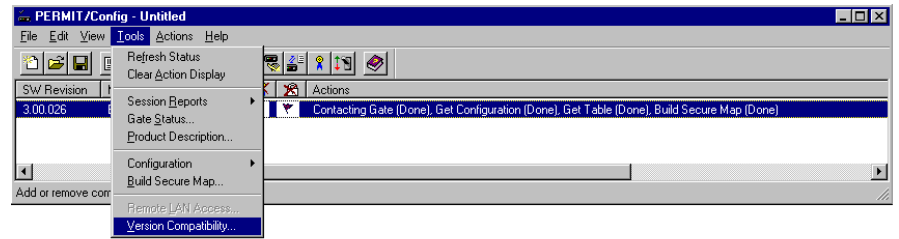

Click on **Configure** Button of Entrust Compatibility

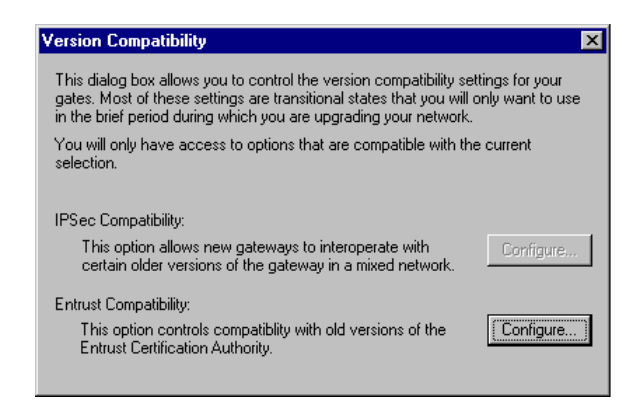

You will see the current setting for the selected gates, which may show Version 3.

N

Certified **NOVELL**<br>ENGINEERSM Novell<sub>®</sub>

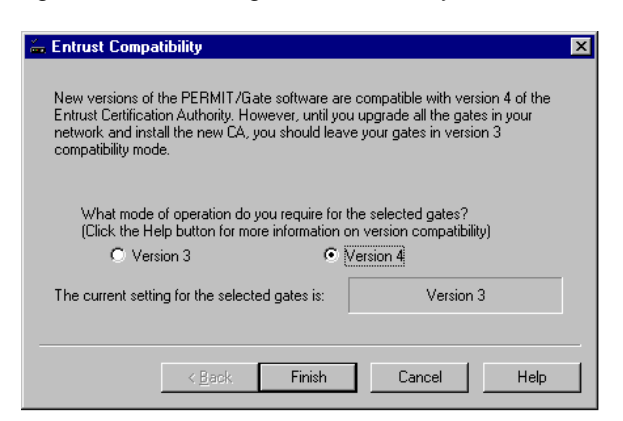

*Copyright 2001 Rainer Bemsel* www.bemsel.com - rainer@bemsel.com *Page 32 of 42*

Switch Expert

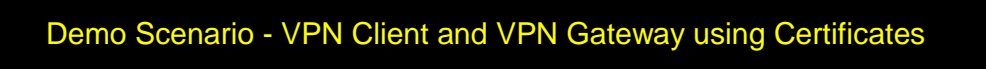

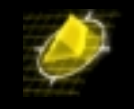

To **change** the version, click on *Version 4* and click **Finish**

That's pretty much everything to be set.

Now it time to get the gateway certified.

Go to Actions on the menu bar and click on **Recertify Now**

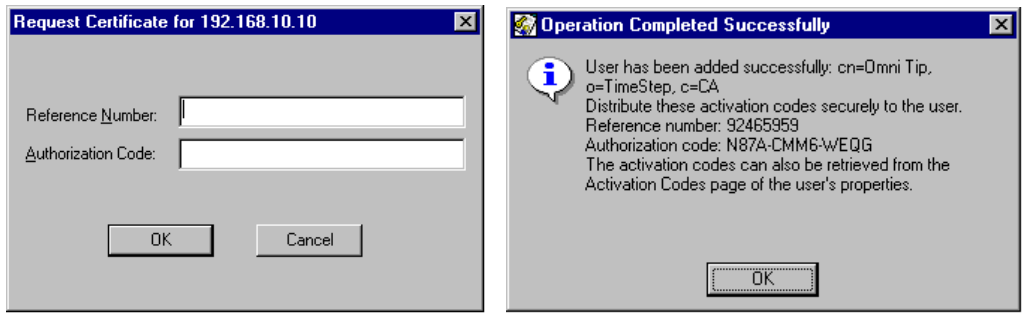

The right picture shows the final confirmation, when creating a new user (in this case for the gateway itself) using Entrust Registration Authority. You should have written it down, or you still can go back to Entrust RA to verify the Reference Number and Authorization Code.

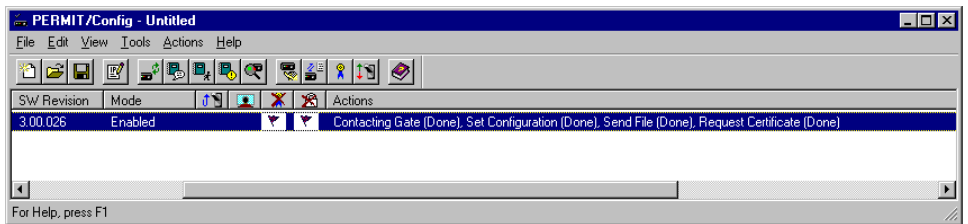

In the Configuration tab, click on Security Level and choose **STANDARD** 

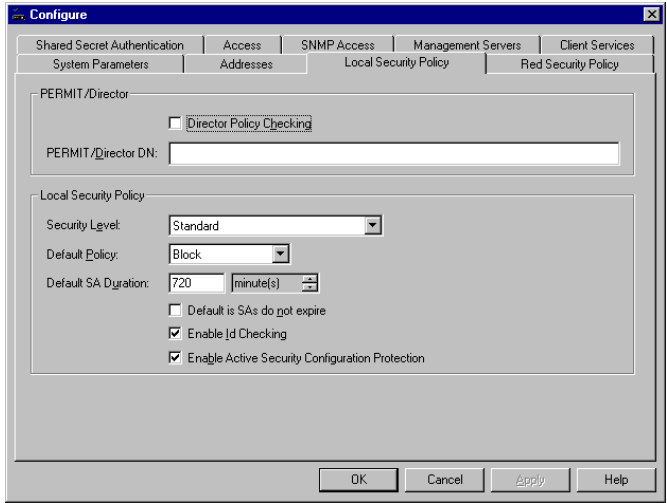

*Copyright 2001 Rainer Bemsel* www.bemsel.com - rainer@bemsel.com *Page 33 of 42*

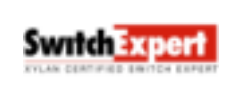

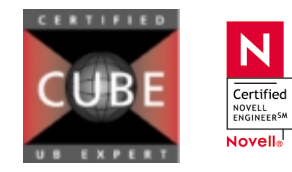

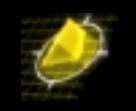

### Don't forget to build the secure map. To do so, **click** on *Tools Build Secure Map*. Secure Map Wizard - Page 1/3

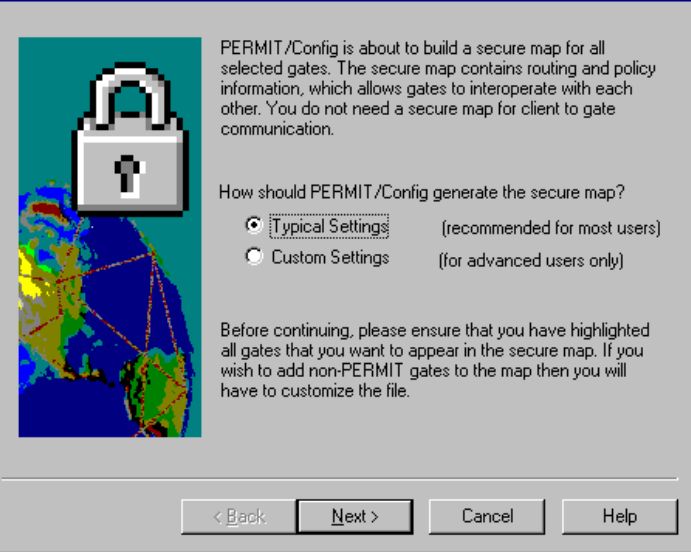

Send it directly to the gate.

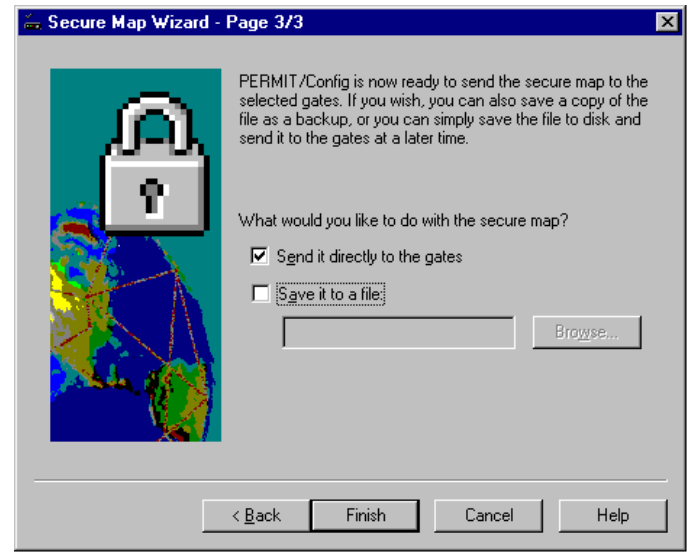

Finally, to verify everything is OK, click on Tools  $\Rightarrow$  Gate Status

*Copyright 2001 Rainer Bemsel* www.bemsel.com - rainer@bemsel.com *Page 34 of 42*

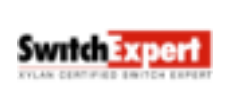

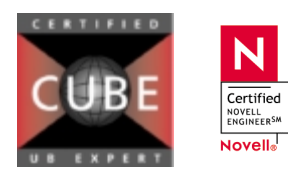

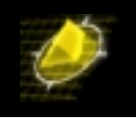

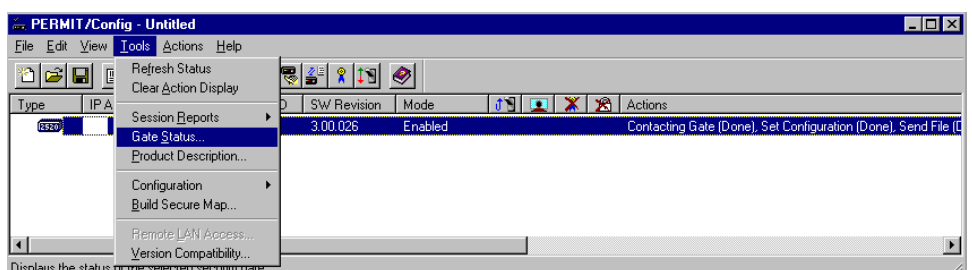

You should see after file has been uploaded a *Send File (Done)* 

You should see:

- Unit is certified
- **Unit is secure**

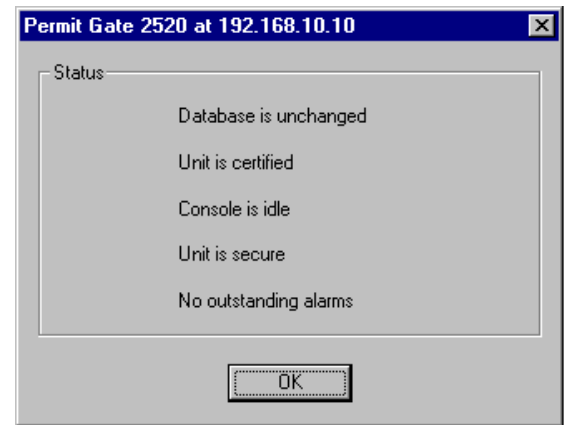

# **Enabling and Configuring Virtual Tunneling on Client using Certificates**

Because I was using the Original Setup out of "Setup Scenario – Client/Gate using Shared Secret", there some changes to be done manually, that would not have to be made when installing Certificate authentication directly. In the case you prefer to install Certificate authentication directly make sure you have entrust.ini copied

*NOTE: To enable Entrust authentication, you must obtain an entrust.ini file. The entrust.ini file points to the Entrust CA server and the X.500 server (which stores certificates), and lists the path to the directory containing the user's Entrust profiles. PERMIT/Client creates this directory as part of the installation process, and when storing a newly created certificate. The Entrust/Manager software stores the entrust.ini file in the Entrust directory on the Entrust CA server.* 

**Disable** PERMIT/Client in the tool tray

*Copyright 2001 Rainer Bemsel* www.bemsel.com - rainer@bemsel.com *Page 35 of 42*

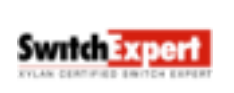

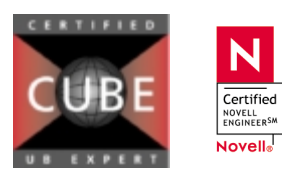

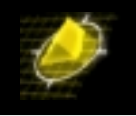

Create the folder **C:\Program Files\Entrust\Entrust Profile** (in accordance with the path indicated in the entrust.ini file

This folder will hold the .epf file containing the Entrust certificate for your Client when it is certified.

```
[Entrust Settings]
; the long timeout is needed for first time init with luna ca
ClientSocketTimeout=240
;Authority=192.168.10.200+829
Manager=128.203.210.10+709
Server=128.203.210.10+389
DefaultProfileLocation=c:\Program Files\Entrust\Entrust Profile
EncryptWith=Cast
ClientType=Heavy
MaximumCrossCertNodes=20
CrossCertCACacheSize=5
ArlCacheEnabled=1
CrossCertCRLCacheSize=8
CrossCertCACacheEnabled=1
CrossCertARLCacheSize=8
CrossCertDebug=0
CrlCacheEnabled=1
CertificateCacheEnabled=1
CertificateCacheSize=50
SearchBase=o=TimeStep,c=CA
SigningKey=RSA-1024
DefaultCredentials_time_req=43200
DefaultContext_time_req=3600
ProgDir=
InstallDir=
CA Distinguished Name=o=TimeStep,c=CA
```
The Manager's and Server's IP Address should point to the black side of the gate, as the gate acts as proxy. Also, Create a new folder, where you will store the certificate CRL's. This is stated on "*Default ProfileLocation*"

Once done with it, I recommend doing a reboot of your workstation in order the entrust.ini has been read. Also, your client window may look different, or you may even get an error, that you have to create a profile first, before you can use PERMIT/Client

At the end of the reboot, login to Windows

The following warning may appears

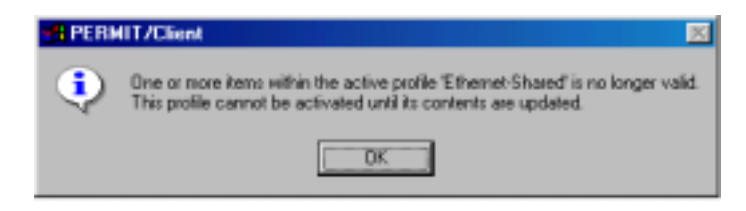

*Copyright 2001 Rainer Bemsel* www.bemsel.com - rainer@bemsel.com *Page 36 of 42*

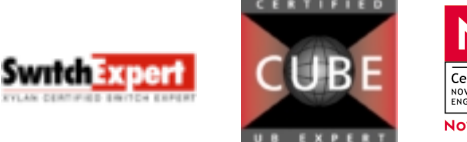

N Certified NOVELL<br>ENGINEER<sup>SM</sup> Novell<sub>a</sub>

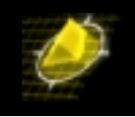

Click **OK -** A second warning appears

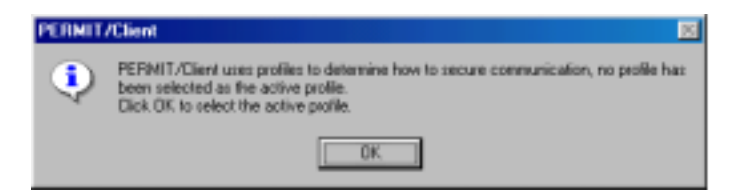

### Click **OK**

If you worked with PERMIT/Client before, you may have the possibility to choose an Active Profile

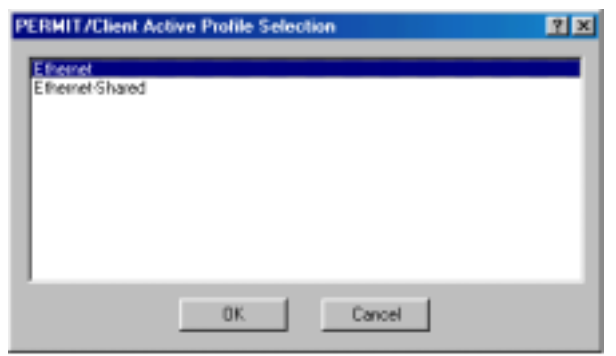

Select the *Ethernet-Shared* profile and click **OK**

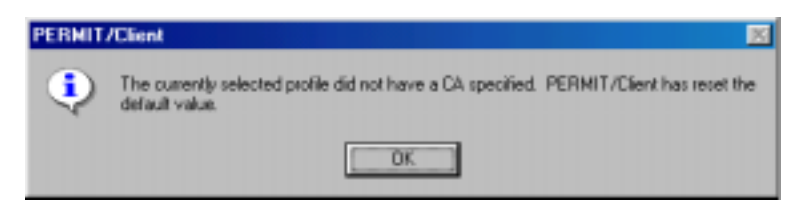

Click **OK** to confirm use of default CA

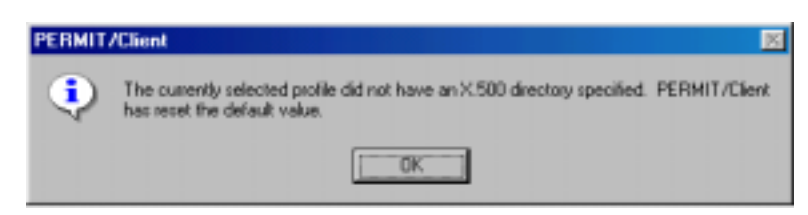

Click **OK** to confirm use of default x.500 *NOTE: This may have to be done twice* 

*Copyright 2001 Rainer Bemsel* www.bemsel.com - rainer@bemsel.com *Page 37 of 42*

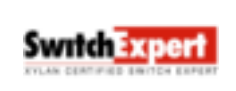

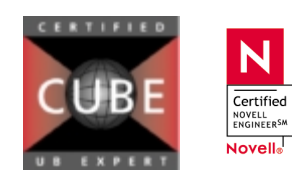

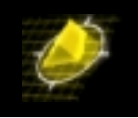

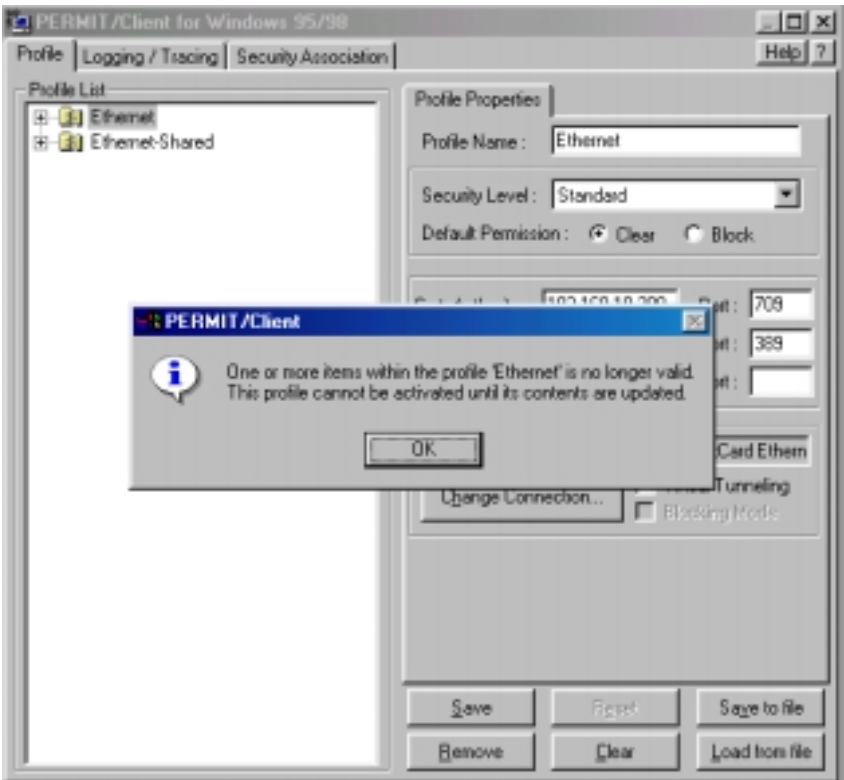

The Profile warning box reappears

### Click **OK**

Observe the "broken" profile icon indication the change to certificate mode as well as the additional information in the Profile Properties sub tab. The Unique Identifier frame has been replaced by the display of the IP Address andPort assignment of the CA and the X.500 Directory

*Copyright 2001 Rainer Bemsel* www.bemsel.com - rainer@bemsel.com *Page 38 of 42*

**Switch Expert** 

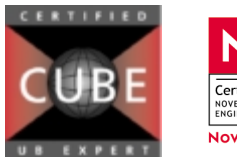

N  $\fbox{\parbox{1.5cm} \begin{tabular}{|l|} \hline \multicolumn{3}{|l|}{} \multicolumn{3}{|l|}{} \multicolumn{3}{|l|}{} \multicolumn{3}{|l|}{} \multicolumn{3}{|l|}{} \multicolumn{3}{|l|}{} \multicolumn{3}{|l|}{} \multicolumn{3}{|l|}{} \multicolumn{3}{|l|}{} \multicolumn{3}{|l|}{} \multicolumn{3}{|l|}{} \multicolumn{3}{|l|}{} \multicolumn{3}{|l|}{} \multicolumn{3}{|l|}{} \multicolumn{3}{|l|}{} \multicolumn{3}{|l|}{} \multicolumn$ Novell<sub>®</sub>

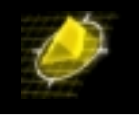

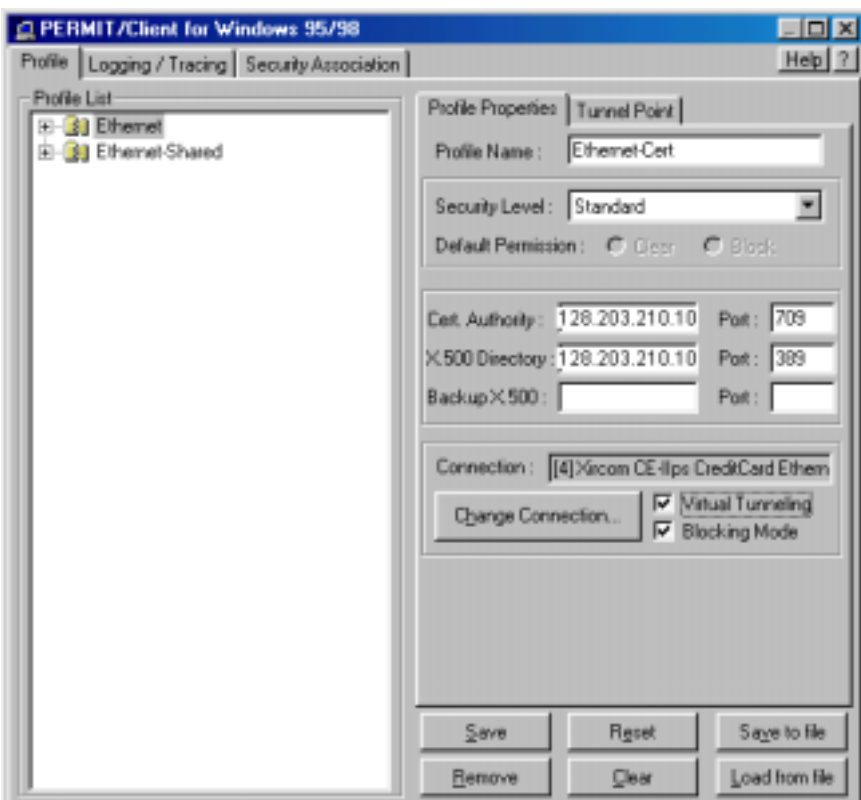

Change the profile name to Ethernet-Cert. Note: The Certificate Authority should be Ensure the Virtual Tunneling check box is selected

Click the Tunnel Point tab

Double click the entry in the Security Gateway box and confirm Security Gateway IP matches the Black ip of your Gate

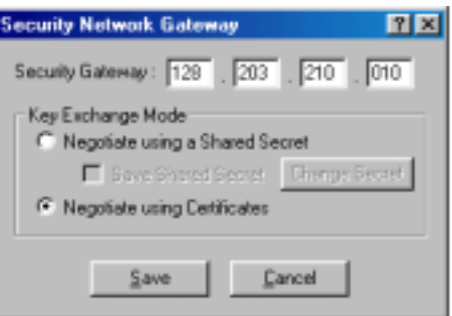

In the Key Exchange Mode frame, select Negotiate using Certificates

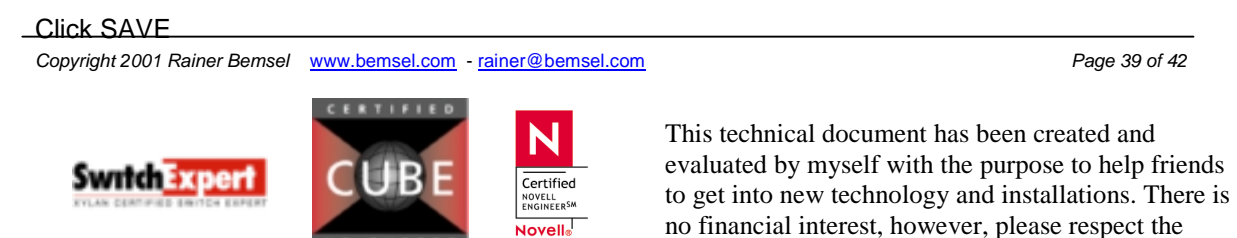

copyright.

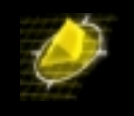

Click SAVE TO FILE and give the profile a name of your choice (you may want to copy this profile to diskette)

Right click the Ethernet-Cert profile in the Profile List and activate this new profile

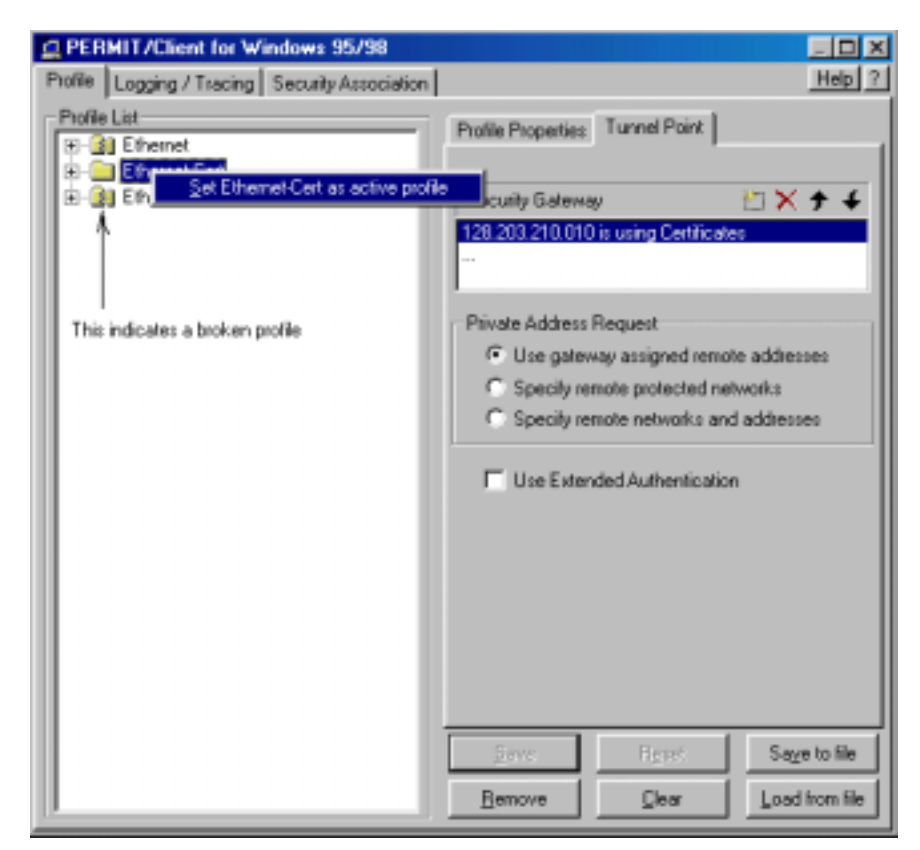

Close the client profile window

Re-enable the Client

Right click the TimeStep "T" in the tool tray

Click New User

**Swrich Experi** 

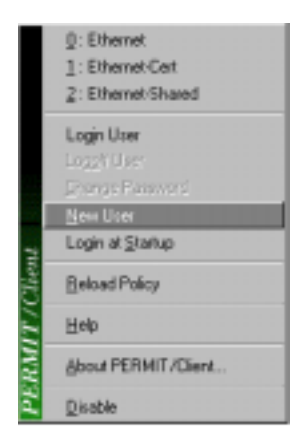

The Certified User Account window appears

*Copyright 2001 Rainer Bemsel* www.bemsel.com - rainer@bemsel.com *Page 40 of 42*

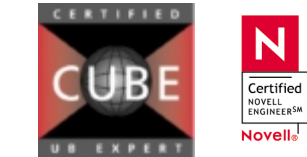

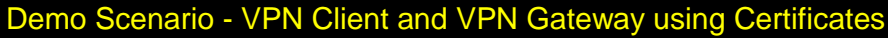

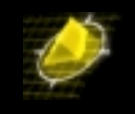

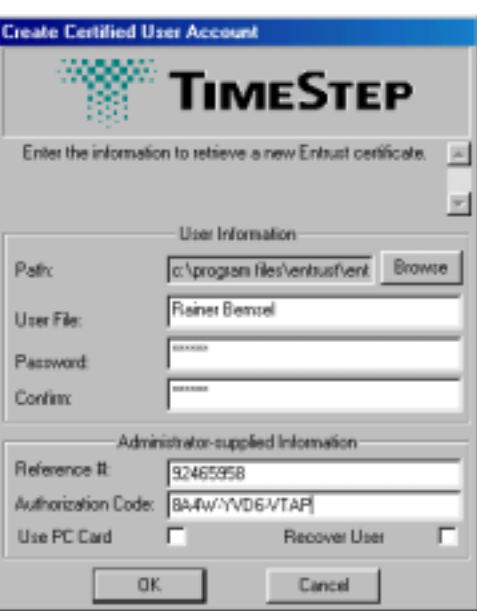

In the User File box, type a name of your choice

This will be the file that contains your Entrust profile. The extension epf will automatically be added to the filename you type.

Type and confirm TimeStep1 as the password

Type the Reference Number and Authorization Code you recorded for your Client 1

Click OK

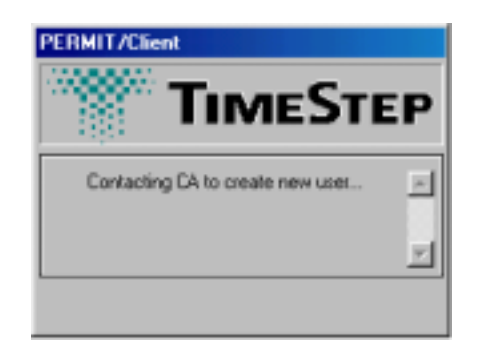

Watch the Console screen if it is available for messages as the Certification process is completed

Wait for the desktop to reappear and for the TimeStep "T" in the tool tray to turn green with a black border indicating certificate authentication with a virtual tunnel

*Copyright 2001 Rainer Bemsel* www.bemsel.com - rainer@bemsel.com *Page 41 of 42*

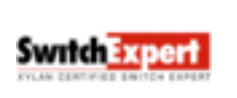

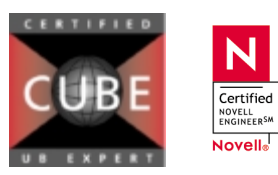

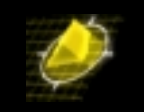

When the new use has been created, it will setup a Security Association, which can be verified by doubleclicking the **"T"** and than click on Security Association tab.

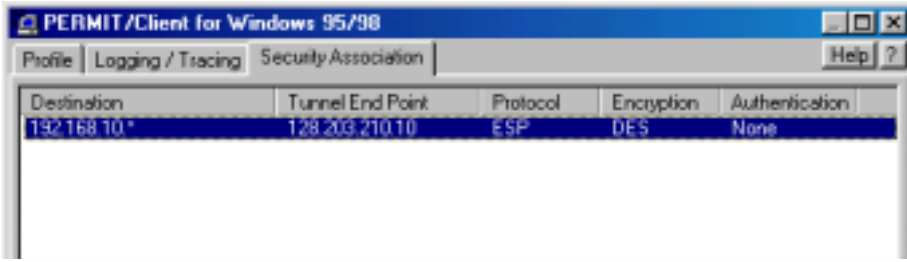

You should now see a Security Association, where Destination points to the red-side of your gate and the Tunnel End Point is actually the Interface's IP of the black-side

Run Winipcfg (or ipconfig) and check the adapter list. First, you will see the active Network Interface associated with an IP address out of the black range. My client is using *128.203.210.2*, while there's another Adapter, which is interesting.

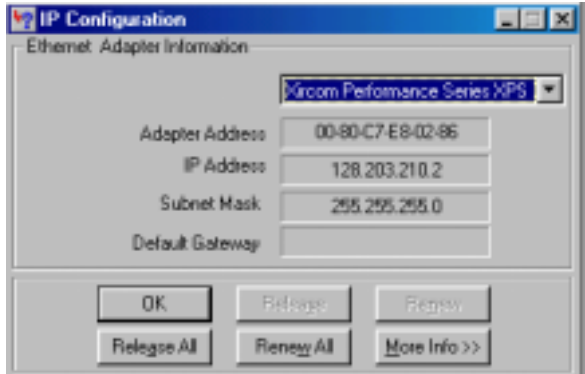

The TimeStep Virtual Private Ethernet Adapter has been added to the list of adapters and has the IP address assigned by the Gate from its Private Address Pool

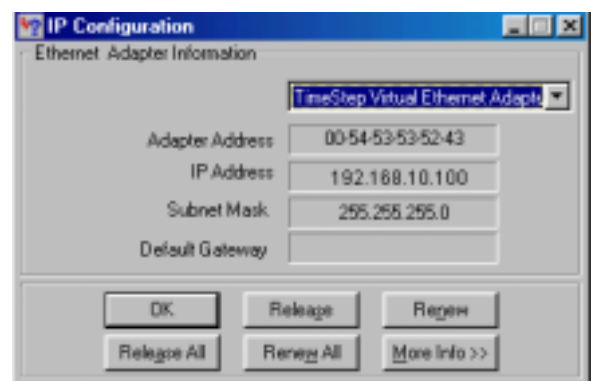

An this guy is using an IP Address out of the PAR Pool (similar to DHCP), we have defined at the Private Address Requests, during the Gate Configuration.

*Copyright 2001 Rainer Bemsel* www.bemsel.com - rainer@bemsel.com *Page 42 of 42*

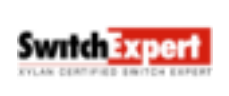

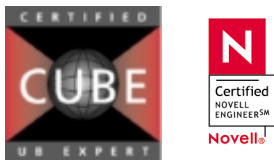